**Pirmasis leidimas Rugsėjis 2016 LT11810**

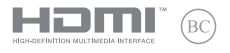

# **IN SEARCH OF** INCREDIBLE

### Elektroninis vadovas

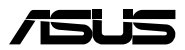

#### **AUTORIŲ TEISIŲ INFORMACIJA**

Jokia šio vadovo dalis, įskaitant joje aprašomus gaminius ir programas, negali būti dauginama, perduodama, kopijuojama, įtraukiama į paieškos sistemas ar verčiama į kitas kalbas bet kokia forma ir bet kokiomis priemonėmis, išskyrus dokumentaciją, kurią laiko vartotojas kaip atsarginę, be specialaus raštiško ASUSTeK Computer Inc. ("ASUS") leidimo.

ASUS PATEIKIA ŠĮ VADOVA "KAIP TOKĮ" BE JOKIOS GARANTIJOS, TIEK TIKSLIAI SUFORMULUOTOS AR NUMANOMOS, ĮSKAITANT, TAČIAU NEAPSIRIBOJANT NUMANOMOMIS GARANTIJOMIS AR KOMERCINIO PANAUDOJIMO SĄLYGOMIS BEI PRITAIKYMU SPECIALIEMS TIKSLAMS. ASUS KOMPANIJOS VADOVAI, TARNAUTOJAI, DARBUOTOJAI AR ATSTOVAI NIEKADA NĖRA ATSAKINGI UŽ BET KOKIĄ NETIESIOGINĘ, SPECIALIA, ATSITIKTINE AR DĖL TAM TIKRU PRIEŽASČIU SUSIDARIUSIA ŽALA (ISKAITANT PELNO PRARADIMO NUOSTOLĮ, SANDORIO NUOSTOLĮ, NAUDOJIMO AR DUOMENŲ PRARADIMO NUOSTOLĮ, VERSLO NUTRŪKIMĄ IR PAN) NET JEI ASUS IR BUVO PRANEŠTA APIE TOKIŲ NUOSTOLIŲ, ATSIRANDANČIŲ DĖL BET KOKIŲ ŠIO VADOVO AR GAMINIO TRŪKUMŲ AR KLAIDŲ, GALIMYBĘ.

Šiame vadove minimi gaminiai ir kompanijų pavadinimai gali būti arba nebūti registruotais prekių ženklais ar jų atitinkamų kompanijų autorių teisėmis, ir yra naudojami tik kaip pagalba turėtojui atpažinimo ar paaiškinimo tikslams, be jokios pažeidimo intencijos.

ŠIAME VADOVE NURODYTI TECHNINIAI DUOMENYS IR INFORMACIJA YRA SKIRTI TIK INFORMACINIAMS TIKSLAMS, IR GALI BŪTI KEIČIAMI BET KOKIU METU BE IŠANKSTINIO PRANEŠIMO, IR NETURI BŪTI TRAKTUOJAMI KAIP ASUS ĮSIPAREIGOJIMAS. ASUS NEAPSIIMA JOKIOS ATSAKOMYBĖS DĖL BET KOKIŲ KLAIDU AR NETIKSLUMU, GALĖJUSIŲ ATSIRASTI ŠIAME VADOVE, ISKAITANT INFORMACIJA APIE JAME APRAŠOMUS GAMINIUS IR PROGRAMINĘ ĮRANGĄ.

Autoriaus teisės © 2016 ASUSTeK Computer Inc. Visos teisės saugomos.

#### **ATSAKOMYBĖS APRIBOJIMAS**

Gali būti tokių aplinkybių, kai dėl ASUS kaltės ar kitų įsipareigojimų, jus turite teisę reikalauti ASUS padengti nuostolius. Kiekvienu tokiu atveju, nepaisant pagrindo, kuriuo vadovaudamiesi jūs turite teisę reikalauti iš ASUS padengti nuostolius, ASUS yra atsakingas ne daugiau nei dėl žalos, atsiradusios įvykus kūno sužalojimui (įskaitant mirtį), įvykus nekilnojamojo turto ir kilnojamojo asmeninio turto sugadinimui; arba dėl kitos faktinės ir tiesioginės žalos, atsiradusios dėl teisinių prievolių nevykdymo ar neveikimo pagal šį garantinį lapą, kiek tai apima kiekvieno gaminio nurodytą sutartinę kainą.

ASUS bus atsakingas tik už arba atlygins tik tuos nuostolius, žalą ar pretenzijas, kurios yra apibrėžtos sutartyje, civilinės teisės pažeidimų kodekse arba įstatyme pagal šį garantinį lapą.

Šis apribojimas taip pat taikomas ASUS tiekėjams ir prekybos atstovams. Tai daugiausia už ką ASUS, jo tiekėjai ir prekybos atstovai yra visi kartu atsakingi.

ESANT BET KOKIOMS APLINKYBĖMS ASUS NEATSAKO UŽ: (1) TREČIŲJŲ ŠALIŲ PRETENZIJAS DĖL JŪSŲ PADARYTOS ŽALOS; (2) JŪSŲ DUOMENŲ AR ĮRAŠŲ PRARADIMO AR SUGADINIMO; ARBA (3) SPECIALIŲ, ATSITIKTINIŲ AR NETIESIOGINIŲ NUOSTOLIŲ ARBA KITŲ SU TUO SUSIJUSIŲ EKONOMINIŲ NUOSTOLIŲ (ĮSKAITANT PELNO IR SANTAUPŲ PRARADIMĄ), NET JEI ASUS, JO TIEKĖJAI AR PREKYBOS ATSTOVAI YRA INFORMUOTI APIE TOKIŲ NUOSTOLIŲ GALIMYBĘ.

#### **APTARNAVIMAS IR PALAIKYMAS**

Apsilankykite mūsų daugiakalbėje tinklavietėje **https://www.asus.com/support/**

### **Turinio lentelė**

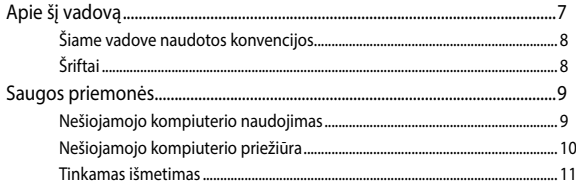

### 1 skyrius: Aparatinės įrangos sąranka

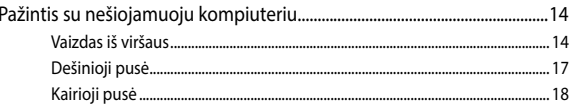

### 2 skyrius: Nešiojamojo kompiuterio naudojimas

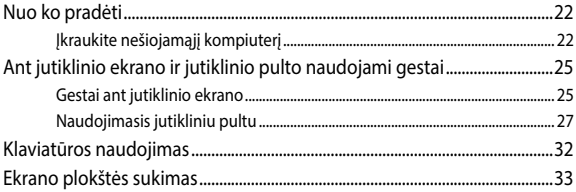

### 3 skyrius: Kaip naudotis "Chromebook"

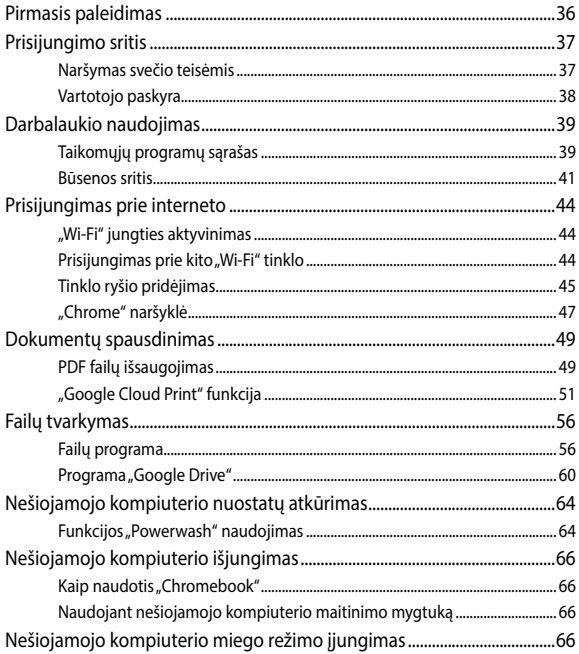

### **[Patarimai ir DUK](#page-66-0)**

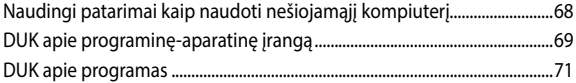

### **[Priedai](#page-72-0)**

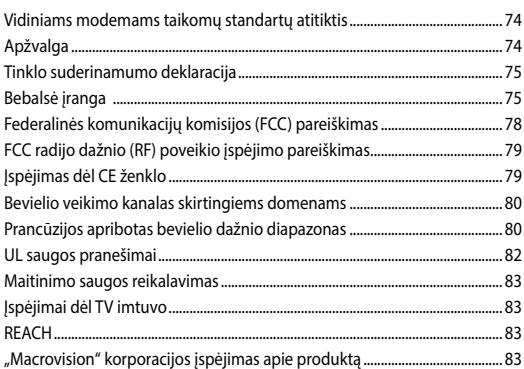

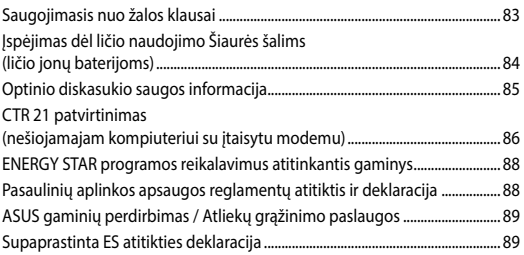

### <span id="page-6-0"></span>**Apie šį vadovą**

Šiame vadove pateikta informacija apie šio nešiojamojo kompiuterio aparatinę įrangą ir programinės įrangos savybes, suskirstyta į šiuos skyrius:

### **1 skyrius: Aparatinės įrangos sąranka**

Šiame skyriuje išdėstytos nešiojamojo kompiuterio aparatinės įrangos sudedamosios dalys.

#### **2 skyrius: Nešiojamojo kompiuterio naudojimas**

Šiame skyriuje nurodyta, kaip naudoti skirtingas nešiojamojo kompiuterio dalis.

### **3 skyrius: Kaip naudotis "Chromebook"**

Šiame skyriuje pateikiama "Chromebook" naudojimo galimybių apžvalga.

### **Patarimai ir DUK**

Šiame skyriuje pateikiamos rekomendacijos, dažnai užduodami klausimai apie programinę-aparatinę įrangą ir programas. Pateikta informacija galite naudotis tvarkydami ir šalindami įprastus nesklandumus, iškylančius dirbant nešiojamuoju kompiuteriu.

#### **Priedai**

Šiame skyriuje pateiktos pastabos ir saugos reikalavimai, taikytini šiam nešiojamajam kompiuteriui.

### <span id="page-7-0"></span>**Šiame vadove naudotos konvencijos**

Siekiant pabrėžti pagrindinę šiame vadove išdėstytą informaciją, tam tikras tekstas pateiktas taip:

> **SVARBI INFORMACIJA!** Šiame pranešime yra itin svarbi informacija, būtina norint atlikti užduotį.

**PASTABA:** Šiame pranešime yra papildomos informacijos ir patarimų, kurie gali būti naudingi norint atlikti užduotį.

**ĮSPĖJIMAS!** Šiame pranešime yra svarbios informacijos, kurios reikia jūsų saugumui užtikrinti, kai atliekate tam tikras užduotis, taip pat nešiojamojo kompiuterio duomenims ir komponentams apsaugoti.

### **Šriftai**

- **Pusjuodis** = Taip nurodomas meniu arba elementas, kurį reikia pasirinkti.
- *Kursyvas* = Šiame puslapyje nurodyti šio vadovo skyriai.

### <span id="page-8-0"></span>**Saugos priemonės**

### **Nešiojamojo kompiuterio naudojimas**

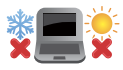

Šis nešiojamasis kompiuteris gali būti naudojamas tik temperatūroje nuo 5°C (41°F) iki 35°C (95°F).

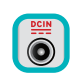

Susipažinkite su informacija ant nominaliosios galios lipduko, esančio ant kompiuterio apačios, ir įsitikinkite, kad maitinimo adapteris atitinka nurodytas galios vertes.

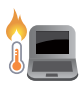

Nelaikykite nešiojamojo kompiuterio savo sterblėje arba šalia bet kurios kitos savo kūno dalies, kad nesijaustumėte nepatogiai arba neapsidegintumėte nuo kompiuterio skleidžiamos šilumos.

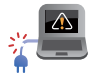

NENAUDOKITE pažeistų maitinimo kabelių, priedų ar kitų išorinių įrenginių.

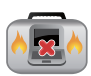

Įjungto nešiojamojo kompiuterio nenešiokite uždengę daiktais, kurie gali pabloginti oro cirkuliavimą.

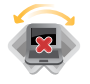

Nešiojamojo kompiuterio nedėkite ant nelygaus arba nestabilaus darbo paviršiaus.

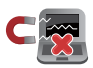

Šį nešiojamąjį kompiuterį galima tikrinti rentgeno aparatais (jais peršviečiami ant konvejerio juostų padėti daiktai), bet negalima tikrinti magnetiniais detektoriais ir lazdelėmis.

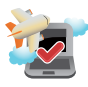

Susisiekite su oro linijomis ir sužinokite daugiau apie susijusias siūlomas paslaugas per skrydį ir apribojimus, kurių būtina laikytis nešiojamuoju kompiuteriu naudojantis skrydžio metu.

### <span id="page-9-0"></span>**Nešiojamojo kompiuterio priežiūra**

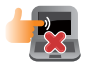

Prieš pradėdami valyti, atjunkite nešiojamąjį kompiuterį nuo elektros tinklo ir išimkite akumuliatoriaus bloka (jeigu taikytina). Valykite švaria, paviršiaus nebraižančios valymo priemonės tirpale sudrėkinta celiuliozine kempinėle arba zomšiniu skudurėliu, užlašinę keletą lašelių vandens. Skysčio perteklių nuo nešiojamojo kompiuterio paviršiaus nušluostykite sausu skudurėliu.

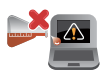

Šio nešiojamojo kompiuterio nevalykite ir šalia jo paviršiaus nenaudokite stirpių tirpiklių, pavyzdžiui, skiediklių, benzino ar kitų cheminių medžiagų.

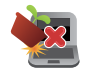

Nedėkite ant nešiojamojo kompiuterio jokių daiktų.

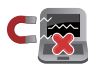

Saugokite nešiojamąjį kompiuterį nuo stiprių magnetinių arba elektros laukų.

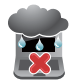

Saugokite nešiojamąjį kompiuterį nuo skysčių, lietaus arba drėgmės poveikio.

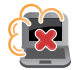

Saugokite nešiojamajį kompiuterį nuo dulkių poveikio.

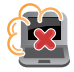

Nenaudokite nešiojamojo kompiuterio esant dujų nuotėkiui.

### <span id="page-10-0"></span>**Tinkamas išmetimas**

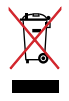

NEMESKITE sugadinto nešiojamo kompiuterio lauk kartu su buitinėmis atliekomis. Šis gaminys buvo sukurtas su galimybe dar kartą tinkamai panaudoti ir perdirbti jo dalis. Perbrauktos šiukšlių dėžės su ratais simbolis informuoja, kad gaminys (elektros, elektronikos įrenginys ir savo sudėtyje gyvsidabrio turintys sagos formos elementai) neturėtų būti išmetamas kartu su buitinėmis atliekomis. Elektronikos produktų utilizacijos klausimais skaiptykite vietinius reglamentus.

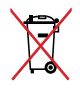

NEMESKITE baterijos lauk kartu su buitinėmis atliekomis. Perbrauktos šiukšlių dėžės su ratais simbolis informuoja, kad baterija neturėtų būti išmetama kartu su buitinėmis atliekomis.

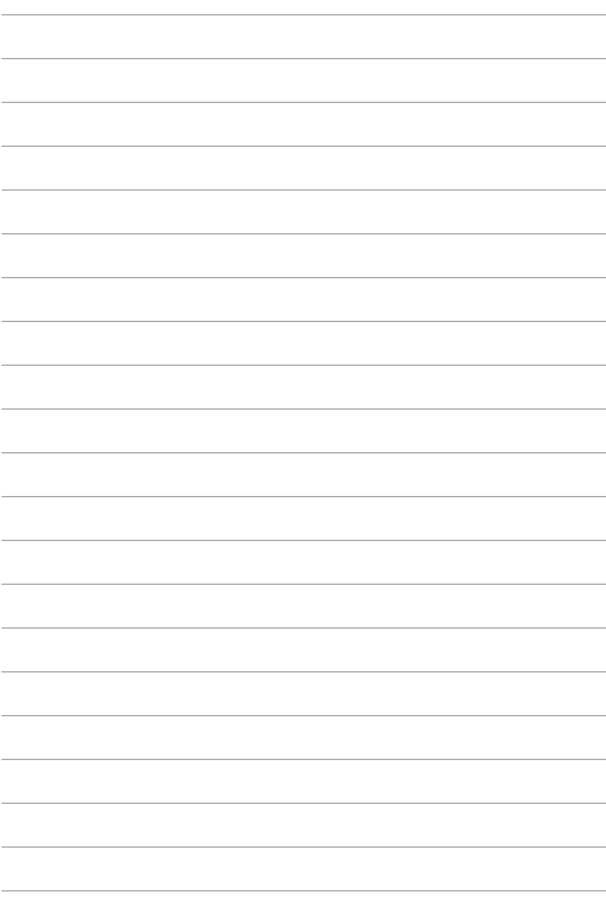

# <span id="page-12-0"></span>*1 skyrius: Aparatinės įrangos sąranka*

### <span id="page-13-0"></span>**Pažintis su nešiojamuoju kompiuteriu**

### **Vaizdas iš viršaus**

**PASTABA:** Klaviatūros išdėstymas gali skirtis priklausomai nuo regiono arba šalies. Nešiojamojo kompiuterio vaizdas taip pat gali skirtis priklausomai nuo kompiuterio modelio.

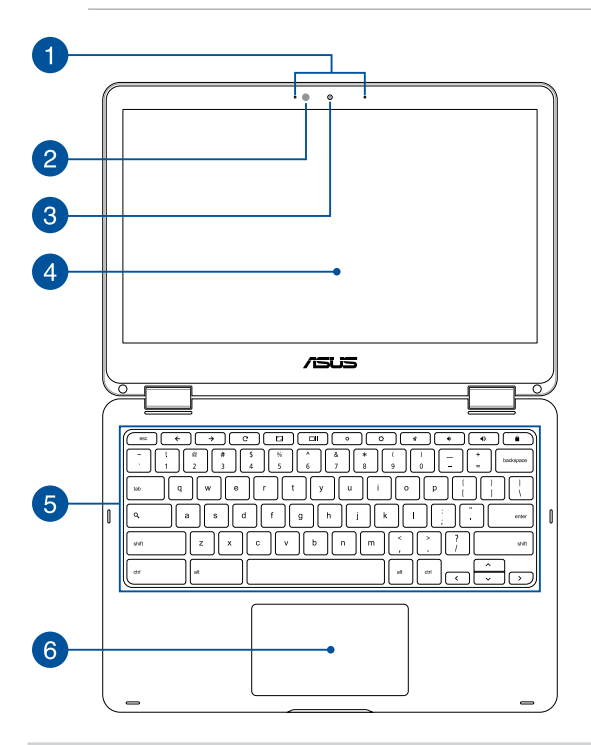

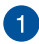

#### **Masyvo mikrofonai**

Masyvo mikrofonai atlieka aido nutraukimo, triukšmo slopinimo ir spindulio formavimo funkcijas, kad būtų geriau atpažįstamas balsas ir kokybiškiau įrašomas garsas.

### **Aplinkos šviesos jutiklis**

Aplinkos šviesos jutiklis nustato, kaip ryškiai apšviesta aplinka. Tai sistemai leidžia automatiškai sureguliuoti ekrano šviesumą pagal aplinkos apšvietimo sąlygas.

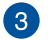

#### **Fotoaparatas**

Šiuo nešiojamajame kompiuteryje įtaisytu fotoaparatu galima daryti nuotraukas ir įrašyti filmus.

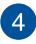

#### **360º reguliuojamas jutiklinis ekranas**

Šio nešiojamojo kompiuterio jutiklinis ekranas gali būti reguliuojamas užlenkiant 360º kampu. Ši funkcija suteikia galimybę savo įrenginį iš nešiojamojo kompiuterio greitai paversti į jutiklinį planšetinį kompiuterį.

Didelės raiškos jutiklinio ekrano plokštė užtikrina puikią nuotraukų, vaizdo įrašų ir kitų daugialypės terpės failų peržiūrą nešiojamajame kompiuteryje. Tai taip pat suteikia galimybę valdyti planšetinį kompiuterį liečiamaisiais gestais.

> **PASTABA:** Daugiau informacijos, kaip nešiojamąjį kompiuterį paversti į planšetę, skaitykite šio vadovo skyriuje *Ekrano plokštės sukimas*.

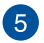

#### **Klaviatūra**

Klaviatūra pasižymi dideliais visavertės klaviatūros klavišais ir puikiu klavišų klampumu patogiam spausdinimui. Joje taip pat yra funkciniai klavišai ir kiti daugialypės terpės funkcijų valdikliai.

> **PASTABA:** Klaviatūros išdėstymas priklauso nuo modelio arba regiono.

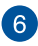

### **Jutiklinis laukelis**

Jutiklinis laukelis suteikia jums galimybę naršyti ekrane atliekant įvairius gestus ir užtikrina intuityvią vartotojo patirtį. Jis taip pat imituoja įprastos kompiuterio pelės funkcijas.

> **PASTABA:** Išsamiau skaitykite šio vadovo skyriuje *Naudojimasis jutikliniu pultu*.

### <span id="page-16-0"></span>**Dešinioji pusė**

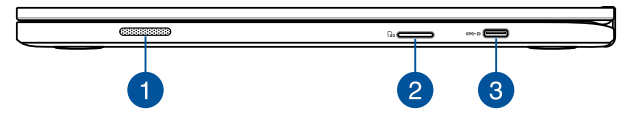

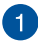

### **Garsiakalbiai**

Šiame nešiojamajame kompiuteryje įtaisyti garsiakalbiai, todėl garsą girdėsite tiesiai iš kompiuterio. Šio nešiojamojo kompiuterio garso funkcijas kontroliuoja programinė įranga.

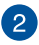

 $\mathcal{B}$ 

#### **Atminties kortelių skaitytuvas**

Šiame nešiojamajame kompiuteryje integruotas vienas kortelių skaitytuvas, kuris palaiko SDHC ir SDXC kortelių formatus.

#### **USB C tipo / ekrano prievadas / (NS) įvesties prievadas "Combo"**

USB (universalios nuosekliosios magistralės) C tipo prievadas užtikrina 5 Gbit/s duomenų perdavimo spartą ir yra suderinamas su senesne USB 2.0 versija. Naudokite USB C tipo adapterį nešiojamajam kompiuteriui prijungti prie išorinio ekrano. Įkiškite pateiktą maitinimo adapterį į šį prievadą, kad būtų kraunamas akumuliatoriaus blokas ir nešiojamajam kompiuteriui būtų tiekiama energija.

> **ĮSPĖJIMAS!** Naudojamas adapteris gali įšilti ir net įkaisti. Neuždenkite adapterio ir, kai jis prijungtas prie energijos šaltinio, laikykite jį atokiai nuo savo kūno.

> **SVARBU!** Naudojant žemos įtampos energijos šaltinį, nešiojamajam kompiuteriui visiškai įkrauti gali prireikti daugiau laiko. Naudokite tik pateiktą maitinimo adapterį akumuliatoriaus blokui krauti ir energijai į nešiojamąjį kompiuterį tiekti.

### <span id="page-17-0"></span>**Kairioji pusė**

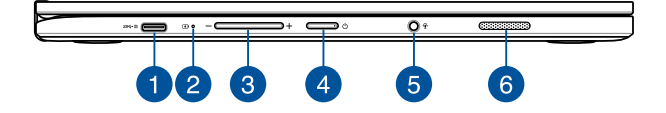

#### **USB C tipo / ekrano prievadas / (NS) įvesties prievadas "Combo"**

USB (universalios nuosekliosios magistralės) C tipo prievadas užtikrina 5 Gbit/s duomenų perdavimo spartą ir yra suderinamas su senesne USB 2.0 versija. Naudokite USB C tipo adapterį nešiojamajam kompiuteriui prijungti prie išorinio ekrano. Įkiškite pateiktą maitinimo adapterį į šį prievadą, kad būtų kraunamas akumuliatoriaus blokas ir nešiojamajam kompiuteriui būtų tiekiama energija.

> **ĮSPĖJIMAS!** Naudojamas adapteris gali įšilti ir net įkaisti. Neuždenkite adapterio ir, kai jis prijungtas prie energijos šaltinio, laikykite jį atokiai nuo savo kūno.

> **SVARBU!** Naudojant žemos įtampos energijos šaltinį, nešiojamajam kompiuteriui visiškai įkrauti gali prireikti daugiau laiko. Naudokite tik pateiktą maitinimo adapterį akumuliatoriaus blokui krauti ir energijai į nešiojamąjį kompiuterį tiekti.

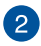

### **Dvispalvė akumuliatoriaus krovimo kontrolinė lemputė**

Šis dvispalvis šviesos diodas vizualiai parodo akumuliatoriaus įkrovos būseną. Išsamiau žr. šią lentelę:

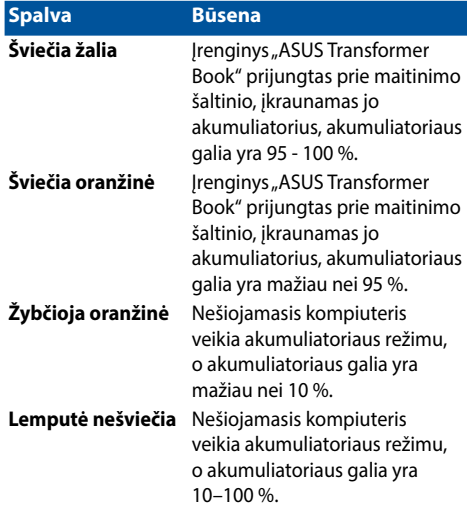

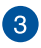

### **Garsumo mygtukas**

Šiuo mygtuku padidinamas arba sumažinamas nešiojamojo kompiuterio garsumas.

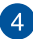

#### **Maitinimo mygtukas**

Paspauskite šį maitinimo mygtuką, jeigu norite įjungti arba išiungti nešiojamajį kompiuterį. Norėdami jiungti nešiojamajį kompiuterį, suaktyvinti jo miego arba užmigdymo režimą, taip pat norėdami pažadinti kompiuterį iš miego arba užmigdymo režimo, paspauskite maitinimo mygtuką.

Jeigu nešiojamasis kompiuteris nereaguoja, paspauskite maitinimo mygtuką ir palaikykite jį nuspaudę bent 4 sekundes, kol nešiojamasis kompiuteris išsijungs.

#### **Laisvų rankų įrangos / ausinių / mikrofono lizdas**

Šis prievadas skirtas garsiakalbiams su stiprintuvu arba laisvų rankų įrangai prijungti. Šį lizdą taip pat galite naudoti ausinėms arba išoriniam mikrofonui prijungti.

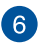

 $\sqrt{5}$ 

#### **Garsiakalbiai**

Šiame nešiojamajame kompiuteryje įtaisyti garsiakalbiai, todėl garsą girdėsite tiesiai iš kompiuterio. Šio nešiojamojo kompiuterio garso funkcijas kontroliuoja programinė įranga.

# <span id="page-20-0"></span>*2 skyrius: Nešiojamojo kompiuterio naudojimas*

### <span id="page-21-0"></span>**Nuo ko pradėti**

### **Įkraukite nešiojamąjį kompiuterį**

- A. Prijunkite kintamosios srovės adapterį prie 100 V–240 V elektros šaltinio.
- B. Įkiškite nuolatinės srovės jungtį į nešiojamojo kompiuterio maitinimo (nuolatinės srovės) įvesties lizdą.

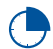

Prieš pirmą kartą naudodami nešiojamąjį kompiuterį akumuliatoriaus režimu, kraukite jį **3 valandas**.

**PASTABA:** Maitinimo adapterio išorė gali skirtis priklausomai nuo modelio ir jūsų regiono.

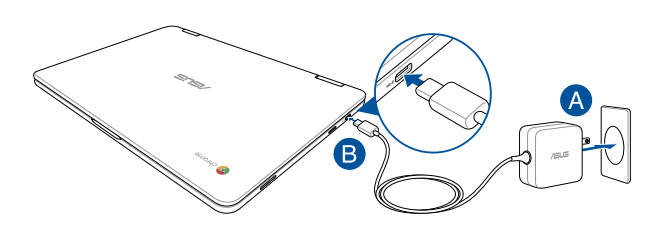

#### **SVARBI INFORMACIJA!**

Informacija apie maitinimo adapterį:

- Įvesties įtampa: 100-240 V AC
- Įvesties dažnis: 50-60 Hz
- Nominali išvesties srovė: 2,25A (45W)
- Nominali išvesties įtampa: 20 V DC

#### **SVARBI INFORMACIJA!**

- Susiraskite nešiojamojo kompiuterio įvesties / išvesties vardinių duomenų lentelę ir patikrinkite, ar jūsų adapterio įvesties / išvesties vardiniai duomenys atitinka nurodytuosius ant kompiuterio. Kai kurie nešiojamieji kompiuteriai gali turėti kelias vardines išvesties sroves, pagrįstas turimu SKU.
- Prieš įjungdami nešiojamąjį kompiuterį pirmą kartą, prieš tai būtinai prijunkite jį prie maitinimo adapterio. Primygtinai rekomenduojame naudoti įžemintą sieninį elektros lizdą, kai nešiojamasis kompiuteris veikia maitinimo adapterio režimu.
- Sieninis elektros lizdas turi būti lengvai pasiekiamas ir netoli kompiuterio.
- Norėdami nešiojamąjį kompiuterį atjungti nuo maitinimo iš elektros tinklo, maitinimo laido kištuką ištraukite iš elektros lizdo.

#### **ĮSPĖJIMAS!**

Perskaitykite nešiojamojo kompiuterio akumuliatoriaus tvarkymo apaugos nurodymus.

- Tik igaliotieji ASUS specialistai gali išimti viduje sumontuota akumuliatorių (tik neišimama baterija).
- Šiame prietaise naudojamas akumuliatorius išimtas arba ardomas gali sukelti gaisro pavojų arba nudegimą nuo cheminių medžiagų.
- Savo saugumo sumetimais paisykite įspėjamųjų etikečių.
- Jei akumuliatorius pakeičiamas netinkamo tipo elementu, šis gali sprogti.
- Nemeskite į ugnį.
- Niekada nebandykite sukelti nešiojamojo kompiuterio akumuliatoriaus trumpojo jungimo.
- Niekada nebandykite išardyti arba iš naujo surinkti akumuliatoriaus (tik neišimama baterija).
- Jei pastebėjote pratekėjimą, nebenaudokite.
- Akumuliatorius ir jo dalys turi būti tinkamai išmetami arba perdirbami.
- Akumuliatorių ir kitus smulkius komponentus laikykite atokiai nuo vaikų.

### **Pakelkite bei atidarykite vaizdo plokštę, ir jūsų nešiojamasis kompiuteris automatiškai įsijungs**

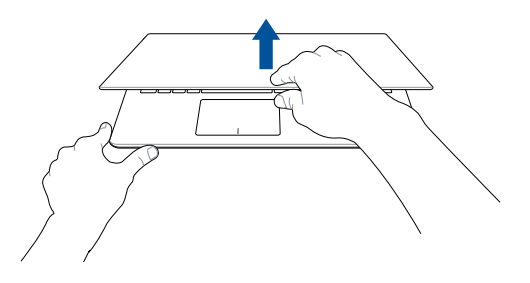

**PASTABA:** Taip pat galite paspausti šį maitinimo mygtuką, jeigu norite įjungti arba išjungti nešiojamąjį kompiuterį.

### <span id="page-24-0"></span>**Ant jutiklinio ekrano ir jutiklinio pulto naudojami gestai**

Gestais galima paleisti programas ir gauti prieigą prie nešiojamojo kompiuterio nuostatų. Rankų gestais naudodami jutiklinį ekraną ir jutiklinį pultą, žiūrėkite toliau pateiktus pavyzdžius.

#### **PASTABA:**

- Toliau pateiktos ekrano momentinės kopijos yra tik informacinio pobūdžio. Jutiklinio ekrano vaizdas gali skirtis priklausomai nuo modelio.
- Rinktiniuose modeliuose yra jutiklinio ekrano plokštė.

### **Gestai ant jutiklinio ekrano**

Gestais galima paleisti programas ir gauti prieigą prie nešiojamojo kompiuterio nuostatų. Funkcijas galima aktyvinti šiais rankų gestais liečiant nešiojamojo kompiuterio jutiklinį ekraną.

### **Spustelėjimas/ spustelėjimas du Spustelėkite ir laikykite kartus**

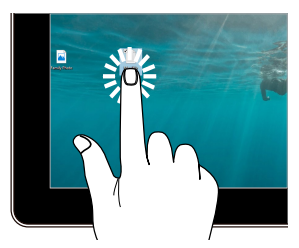

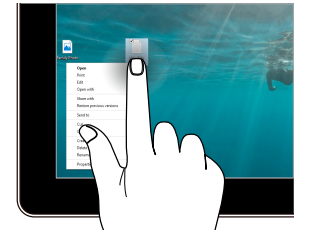

- Spustelėkite programėlę, kad ją pasirinktumėte.
- Spustelėkite du kartus, kad ja paleistumėte.

Paspauskite ir palaikykite nuspaudę, kad būtų atidarytas meniu, atidaromas spustelėjus dešinijį pelės klavišą.

#### **Artinimas Tolinimas**

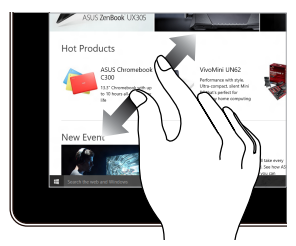

Išskėskite savo du pirštus ant jutiklinio laukelio.

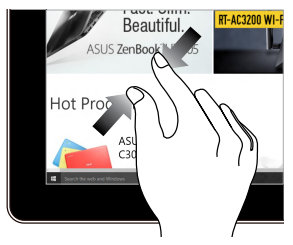

Suglauskite savo du pirštus ant jutiklinio laukelio.

### **Slinkimas pirštu Nuvilkti**

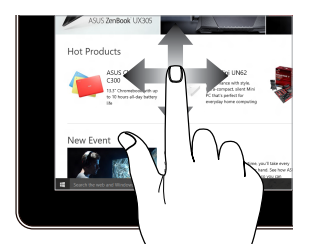

Braukite pirštu, kad slinktumėte aukštyn ir žemyn arba judėtumėte ekranu kairėn arba dešinėn.

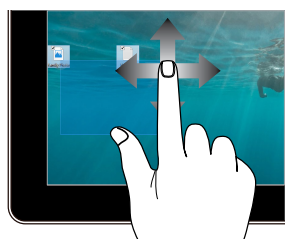

- Vilkite, kad sukurtumėte pasirinkimo langelį aplink kelis elementus.
- Nuvilkite ir paleiskite elementą, kad perkeltumėte jį į naują vietą.

### <span id="page-26-0"></span>**Naudojimasis jutikliniu pultu**

### **Žymeklio judinimas**

Galite paliesti arba spustelėti bet kurią jutiklinio laukelio vietą, kad suaktyvintumėte žymeklį, tada pirštu perbraukti per jutiklinį laukelį, kad ekrane perkeltumėte žymeklį.

#### **Slinkti horizontaliai**

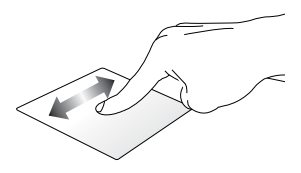

### **Slinkti vertikaliai**

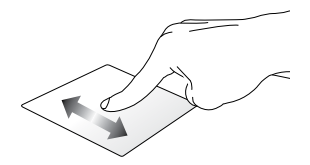

**Slinkti įstrižai**

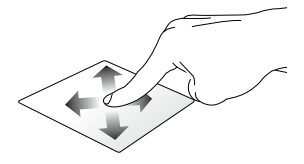

### **Gestai vienu pirštu**

**Spustelėjimas/ spustelėjimas du kartus**

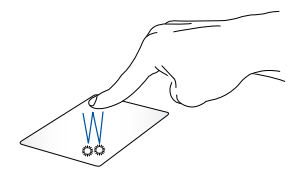

- Spustelėkite programėlę, kad ją pasirinktumėte.
- Spustelėkite du kartus, kad ją paleistumėte.
- Du kartus bakstelėkite aktyvų ekraną, kad sumažintumėte arba padidintumėte ekrano langą.

#### **Nuvilkti ir numesti**

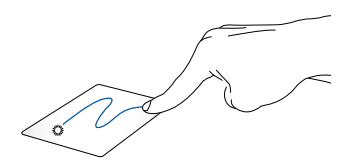

Spustelėkite du kartus pasirinkite elementą, tada slinkite elementą tuo pačiu pirštu, neatitraukdami piršto nuo jutiklinio laukelio. Norėdami numesti elementą į kitą vietą, atitraukite pirštą nuo jutiklinio laukelio.

### **Gestai dviem pirštais**

#### **Bakstelėkite**

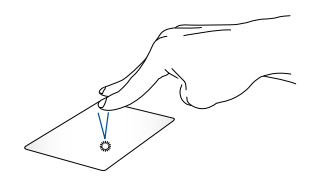

Spustelėkite dviem pirštais jutiklinį pultą, kad imituotumėte dešiniojo pelės klavišo spustelėjimo funkciją.

**Slinkimas dviem pirštais (aukštyn/žemyn)**

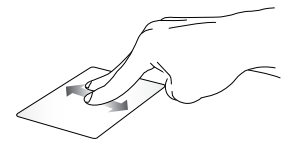

Slinkite du pirštus, kad slinktumėte aukštyn arba žemyn.

**Slinkimas dviem pirštais (kairėn/dešinėn)**

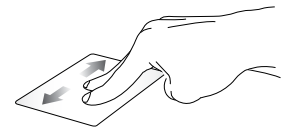

Slinkite du pirštus, kad slinktumėte kairėn arba dešinėn.

#### **Nuvilkti ir numesti**

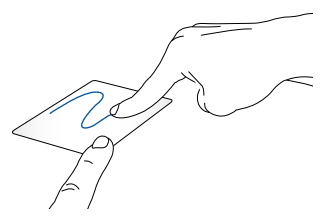

Pasirinkite elementą, tada paspauskite ir laikykite nuspaudę kairįjį mygtuką. Kitu pirštu slinkite jutikliniu pultu, kad vilktumėte elementą, tada atkelkite pirštą nuo mygtuko, kad numestumėte elementą.

### **Gestai trimis pirštais**

**Braukite į kairę arba dešinę**

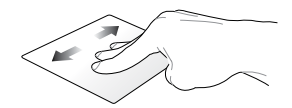

Jei tinklo naršyklėje atidarėte kelis langus, tris pirštus braukite į kairę arba dešinę, kad perjungtumėte skirtukus.

#### **Braukti žemyn**

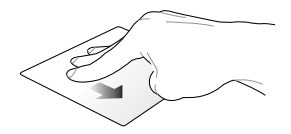

Brūkštelėkite žemyn, kad pamatytumėte visų šiuo metu "Chromebook" sistemoje atidarytų langų apžvalgą.

### <span id="page-31-0"></span>**Klaviatūros naudojimas**

Toliau nurodytais nešiojamojo kompiuterio sparčiaisiais klavišais galima paleisti programas ir funkcijas, naudojant "Chromebook".

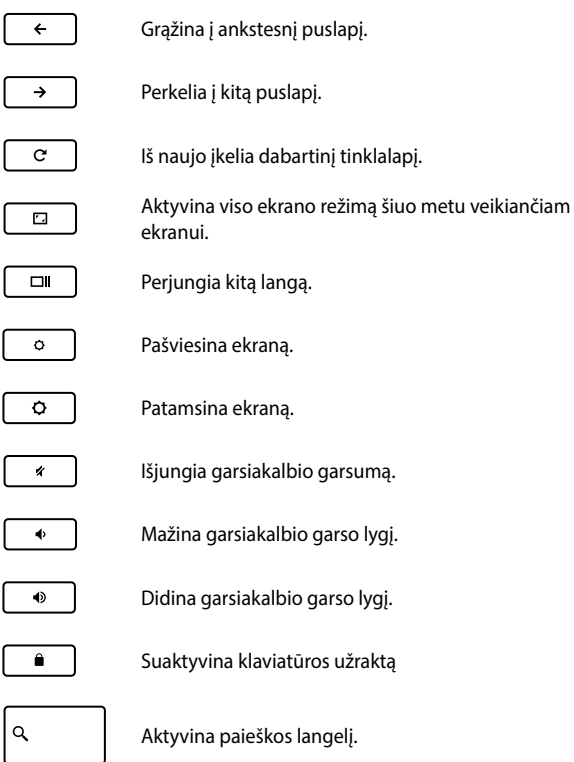

### <span id="page-32-0"></span>**Ekrano plokštės sukimas**

Šio nešiojamojo kompiuterio ekrano plokštės padėtį galima reguliuoti 360 laipsnių. Ekrano plokštę galite reguliuoti taip, kaip parodyta apačioje.

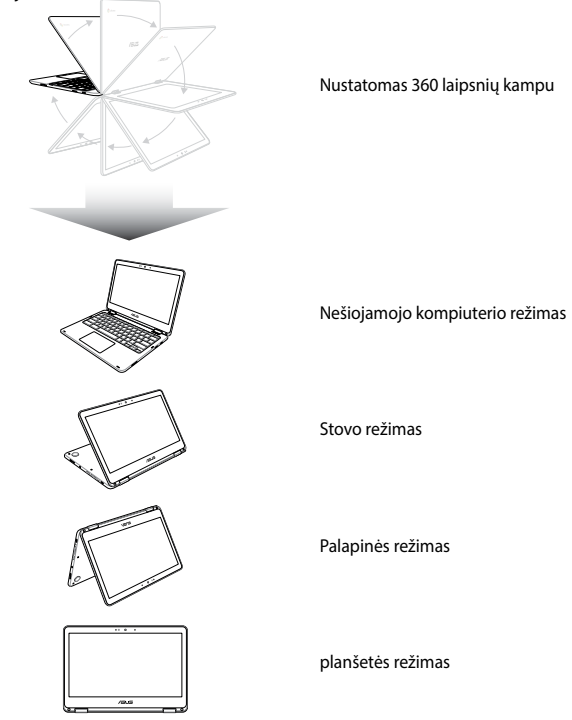

**PASTABA:** ekraną pasukant į stovo, pastatomą arba planšetės režimą, klaviatūra ir jutiklinis laukelis išjungiami.

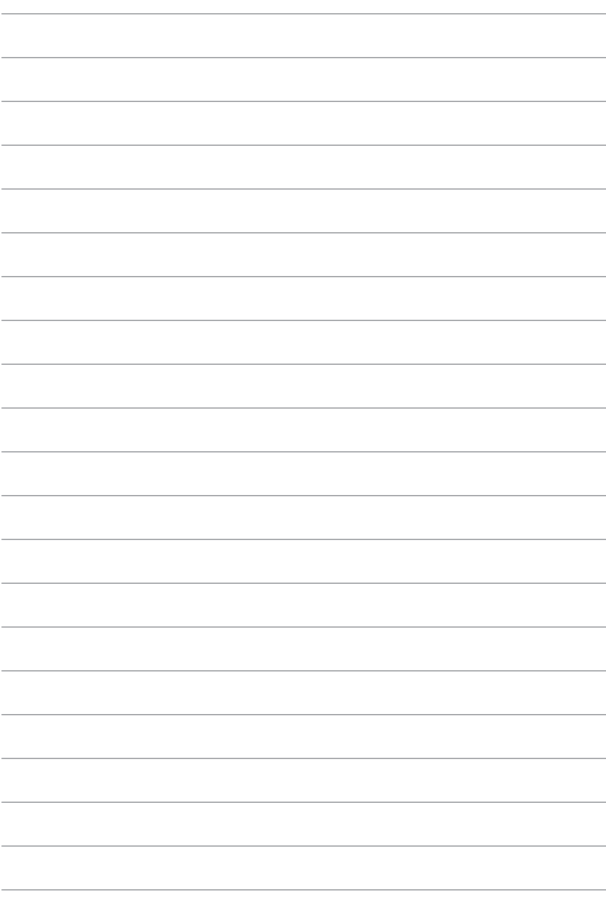

## <span id="page-34-0"></span>*3 skyrius: Kaip naudotis "Chromebook"*

### <span id="page-35-0"></span>**Pirmasis paleidimas**

Pirmą kartą jiungę savo nešiojamąjį kompiuterį, vykdydami toliau nurodytus veiksmus, sukonfigūruokite savo Chromebook":

- 1. Paspauskite nešiojamojo kompiuterio maitinimo mygtuką. Palaukite kelias minutes, kol pasirodys sąrankos ekranas.
- 2. Sąrankos ekrane pasirinkite norimą parinktį, spausdami iškylantįjį mygtuką šalia šių elementų:
	- Select your language (Pasirinkti kalbą)
	- Select your keyboard (Pasirinkti klaviatūrą)
	- Select a network (Pasirinkti tinklą)

Baigę, spustelėkite / bakstelėkite **Continue (Tęsti)**.

- 3. Atidžiai perskaitykite **Chrome OS Terms ("Chrome" OS taisykles ir sąlygas)**, paskui pasirinkite **Accept and Continue (Sutikti ir tęsti)**.
- 4. Atsidariusiame prisijungimo ekrane įveskite savo "Google" paskyros **Email (El. paštą)** ir **Password (Slaptažodį)** . Jei dar neturite "Google" paskyros, galite ją susikurti spausdami nuorodą Create a Google Account (Sukurti "Google" paskyrą).

Jei norite šį prisijungimo procesą praleisti, taip pat galite spustelėti nuorodą **Browse as Guest (Naršyti svečio teisėmis)** ir testi toliau.

5. Kai sąrankos procesas baigiamas, tinklo naršyklė paleidžiama, ir galite pradėti darbą "Chromebook" sistemoje.
## **Prisijungimo sritis**

Įjungus nešiojamąjį kompiuterį, pasirodo prisijungimo langas, kad galėtumėte pasirinkti dirbti "Chromebook" sistemoje, naudodami toliau pateiktas parinktis:

> **SVARBI INFORMACIJA!** Prieš pasirinkdami kurią nors iš toliau nurodytų prisijungimo galimybių, įsitikinkite, kad yra interneto ryšys.

## **Naršymas svečio teisėmis**

Ši parinktis rekomenduojama, jei norite tik naršyti internete arba leisti kitiems pasinaudoti jūsų nešiojamuoju kompiuteriu. Kai išsiregistruojate kaip svečias, atsisiųsti failai, naršymo istorija ir slapukai neišsaugomi.

## **Vartotojo paskyra**

Šią parinktį naudokite, kad pasiektumėte taikomąsias programėles ir kitas "Chromebook" siūlomas programas, išsaugotumėte atsisiųstus failus, programėles ir naršymo istoriją tiesiog savo paskyroje.

### **Prisijungimas prie savo paskyros**

Pasirinkite norimą naudoti vartotojo paskyrą, paskui laukelyje **enter password (įrašyti slaptažodį)** įrašykite savo slaptažodį.

### **Vartotojo paskyros pridėjimas**

Atlikite šiuos veiksmus, jei norite pridėti naują vartotojo paskyrą:

- 1. Prisijungimo srities apatinėje dalyje spustelėkite / bakstelėkite **Add user (Pridėti vartotoją)**.
- 2. Kitame ekrane įveskite naują **Email (El. paštą)** ir **Password (Slaptažodį)**, kuriuos norite pridėti kaip vartotojo paskyrą. El. pašto paskyra turi būti "Gmail". Da biste kreirali novi Google nalog, kliknite/dodirnite vezu **create a Google Account (Kreiraj Google nalog)**.
- 3. Spustelėkite / bakstelėkite **Sign in (Registruotis)**.

## **Darbalaukio naudojimas**

## **Taikomųjų programų sąrašas**

Darbą nešiojamuoju kompiuteriu pradėkite paleisdami programas, kurios gali būti prieinamos prisijungus prie savo vartotojo paskyros. Šios programos aktyvina įvairias funkcijas, galinčias padėti padidinti nešiojamojo kompiuterio savybes.

Norėdami atverti programėlių sąrašą, vykdyklėje spustelėkite / bakstelėkite Q

**PASTABA:** kai naršote svečio teisėmis, paleidiklyje yra tik Q piktograma.

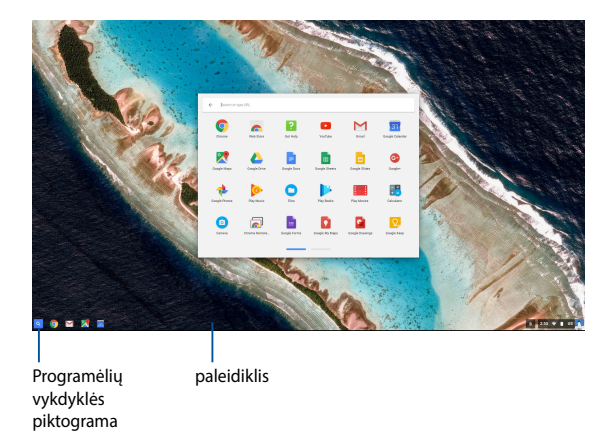

### **Programų įtraukimas į paleidiklį**

Norėdami įtraukti daugiau programų į paleidiklį:

- 1. Spustelėkite / bakstelėkite Q.
	-
- 2. Dešiniuoju klavišu spustelėkite ant programos, kurią norite įtraukti į paleidiklį, paskui pasirinkite **Pin to shelf (Prisegti prie lentynos).**

### **Programų pašalinimas iš paleidiklio**

Jei norite iš paleidiklio pašalinti vieną iš programų:

- 1. Dešiniuoju klavišu spustelėkite norimą pašalinti programą.
- 2. Pasirinkite **Unpin (Pašalinti).**

### **Programų nuostatų konfigūravimas**

Jei norite konfigūruoti paleistos programos išvaizdą:

- 1. Dešiniuoju klavišu spustelėkite norimą konfigūruoti programą.
- 2. Pasirinkite vieną iš šių parinkčių:
	- **Open as regular tab (Atidaryti kaip įprastą skirtuką).**
	- **• Open as pinned tab (Atidaryti kaip prisegtą skirtuką).**
	- **• Open as window (Atidaryti kaip langą).**
	- **• Open maximized (Atidaryti padidintą).**

### **Būsenos sritis**

Pažvelgus į būsenos sritį, matoma "Google" vartotojo paskyros informacijos apžvalga. Ji taip pat suteikia galimybę keisti nešiojamojo kompiuterio nuostatas ir savo dabartinę vartotojo paskyrą.

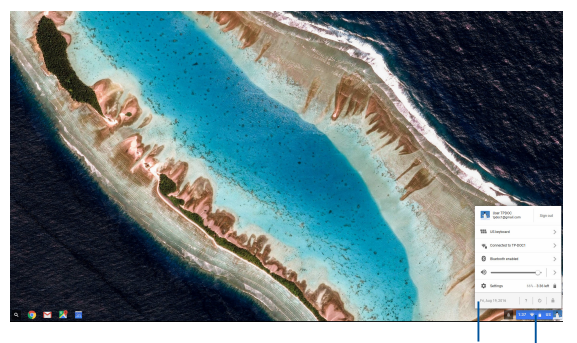

būsenos sritis

Spustelėkite / bakstelėkite, kad paleistumėte būsenos sritį

#### **Būsenos srities paleidimas**

Norėdami paleisti būsenos sritį, darbalaukio ekrano apačioje dešinėje spustelėkite / bakstelėkite būsenos srities langelį.

### **Informacija būsenos srityje**

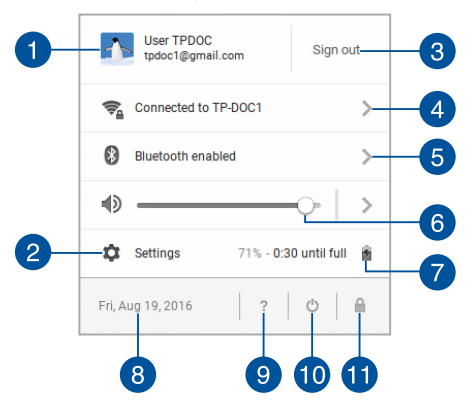

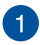

#### **Vartotojo paskyra**

Čia rodoma einamuoju metu naudojama "Google" vartotojo paskyra.

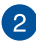

#### **Nuostatos**

Spustelėkite / bakstelėkite šią parinktį, jei norite atverti "Chromebook" nustatymus.

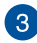

#### **Atsijungti**

Spustelėkite / bakstelėkite šią parinktį, jei norite atsijungti nuo dabartinės vartotojo paskyros.

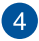

#### **Tinklas**

Spustelėkite / bakstelėkite šią parinktį, jei norite peržiūrėti einamuoju metu naudojamą tinklo ryšį, galimą tinklo ryšį ir tinklo nuostatas.

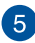

#### **"Bluetooth" jungtis**

Spustelėkite / bakstelėkite šią parinktį, jei norite įjungti arba išjungti "Bluetooth" funkciją ir tvarkyti "Bluetooth" įrenginius.

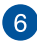

#### **Garsumas**

Garsumo slankiklį vilkite į kairę arba dešinę, kad padidintumėte arba sumažintumėte nešiojamojo kompiuterio garsumą.

## **Akumuliatoriaus būklė**

Čia rodomi nešiojamojo kompiuterio akumuliatoriaus gyvavimo trukmės procentai. Taip pat skaičiuojamas likęs laikas iki akumuliatoriaus išsekimo arba visiško pakartotinio įkrovimo.

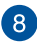

### **Data ir laikas**

Šią parinktį spustelėkite / bakstelėkite, jei norite reguliuoti nešiojamojo kompiuterio datos ir laiko nuostatas.

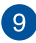

## **"Chromebook" pagalba**

Spustelėkite / bakstelėkite šią parinktį, jei norite eiti į "Chromebook" pagalbos centrą.

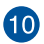

## **Išjungti**

Spustelėkite / bakstelėkite šią funkciją, jei norite atsijungti nuo einamosios sesijos ir išjungti kompiuterį.

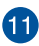

## **Užrakinti**

Spustelėkite / bakstelėkite šią parinktį, jei norite užrakinti einamąją sesiją ir grįžti į prisijungimo sritį.

## **Prisijungimas prie interneto**

Interneto ryšys yra būtinas, norint dirbti kompiuteriu "Chromebook" sistemoje. Prisijunkite prie interneto belaidžiu ryšiu, naudodami "Wi-Fi" jungti.

## **"Wi-Fi" jungties aktyvinimas**

Jei norite aktyvinti "Wi-Fi" jungtį:

- 1. Paleiskite būsenos sritį.
- 2. Pasirinkite **No Network > Turn Wi-Fi on. (Nėra tinklo > Įjungti "Wi-Fi".)**

## **Prisijungimas prie kito "Wi-Fi" tinklo**

Pagal numatytuosius parametrus, nešiojamasis kompiuteris naudoja ta "Wi-Fi" tinklą, kurį pasirinkote sarankos metu, kai įrenginį naudojote pirmą kartą. Jei reikia pasirinkti naują tinklą, atlikite šiuos veiksmus:

- 1. Paleiskite būsenos sritį.
- 2. Pasirinkite dabartine "Wi-Fi" tinklo jungti.
- 3. Iš dabartinių tinklų sarašo pasirinkite naują "Wi-Fi" tinklo ryšį. paskui, jei reikia, įrašykite tinkamą slaptažodį.

## **Tinklo ryšio pridėjimas**

Jei į tinklų sąrašą norite įtraukti naują tinklo ryšį:

- 1. Paleiskite būsenos sritį.
- 2. Spustelėkite / bakstelėkite **Settings (Nustatymai)**.
- 3. Skyriuje **Internet Connection (Interneto ryšys)** pasirinkite **Add connection (Pridėti ryšį).**

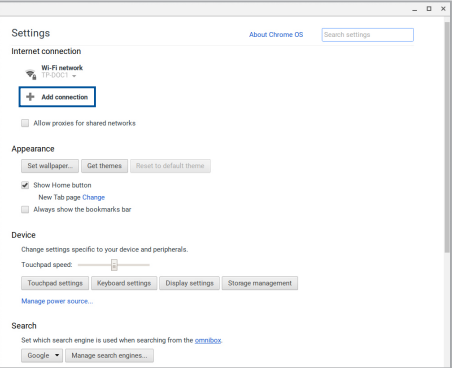

4. Pasirinkite **Add Wi-Fi... (Pridėti "Wi-Fi"...)**, paskui įveskite reikiamą informaciją, kad nustatytumėte naujo tinklo ryšį.

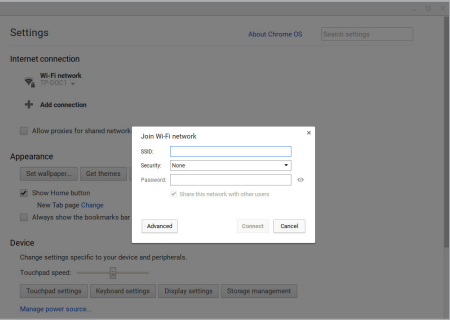

5. Spustelėkite / bakstelėkite **Connect (Prijungti)**, kad būtų pradėtas prijungimas prie interneto naudojant naujo tinklo jungtį.

## **"Chrome" naršyklė**

"Chrome" naršyklė yra pagrindinis įrankis darbui internete. Be interneto, šioje naršyklėje taip pat rodoma dauguma "Chromebook" paleistų programėlių.

Norėdami paleisti "Chrome" naršyklę, paleidiklyje spustelėkite / bakstelėkite .

### Informacija "Chrome" naršyklėje

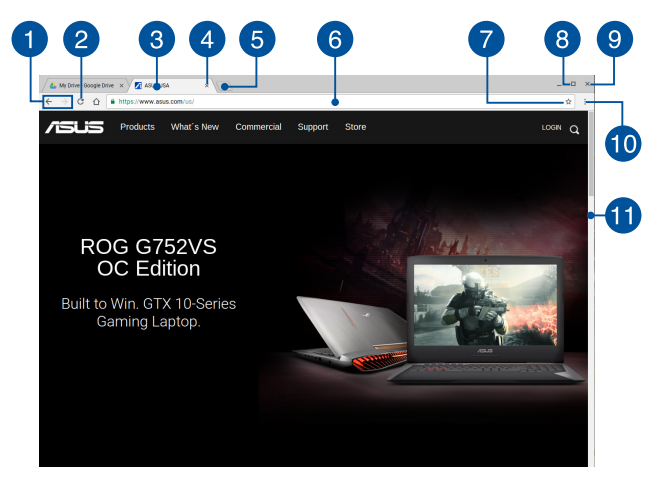

### **Ankstesnio ir kito puslapio piktogramos**

Spustelėkite šias piktogramas, jei norite grįžti į ankstesnį puslapį arba eiti į kitą internetinį puslapį.

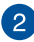

### **Įkelti iš naujo**

Spustelėkite / bakstelėkite, jei norite pakartotinai įkelti einamąjį interneto puslapį.

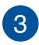

### **Skirtukas**

"Chrome" naršyklėje skirtukai sudaro galimybę paleisti kelias svetaines arba programas.

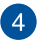

### **Uždaryti**

Spustelėkite / bakstelėkite šią parinktį, kad uždarytumėte einamą skirtuką.

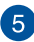

## **Naujas skirtukas**

Spustelėkite / bakstelėkite šią parinkti, kad "Chrome" naršyklėje paleistumėte naują skirtuką.

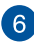

## **Adresų juosta**

Adresų juostoje rodomas dabartinio failo kelias arba peržiūrimos kortelės internetinis adresas. Taip pat adresų juostą galima naudoti tinklui naršyti, įrašius paieškos žodį ir paspaudžiant

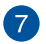

#### **Žymelė**

Spustelėkite / bakstelėkite šią žymelę, jei norite peržiūrimą interneto puslapį pažymėti žymele.

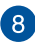

### **Sumažinti / padidinti**

.

Spustelėkite / bakstelėkite čia, jei norite sumažinti arba padidinti "Chrome" naršyklę.

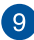

## **Uždaryti**

Spustelėkite / bakstelėkite čia, jei norite uždaryti "Chrome" naršyklę.

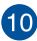

### **Nuostatos**

Spustelėkite / bakstelėkite, jei norite individualizuoti "Chrome" naršyklės nuostatas.

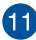

### **Slinkties juosta**

Stumkite šią juostą aukštyn arba žemyn, kad interneto puslapiu slinktumėte aukštyn arba žemyn.

## **Dokumentų spausdinimas**

Naudodami nešiojamojo kompiuterio "Chromebook" spausdinimo funkciją, galite išsaugoti failus PDF formatu arba sukurti spausdintines kopijas naudodami funkciją "Google Cloud Print".

## **PDF failų išsaugojimas**

Jei norite failą įrašyti PDF formatu:

1. Atidarykite spausdinti norimą failą, paskui paspauskite

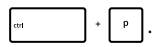

2. Pasirinkite nuostatas, kurias norite pakeisti, tada paspauskite **Print (Spausdinti)**.

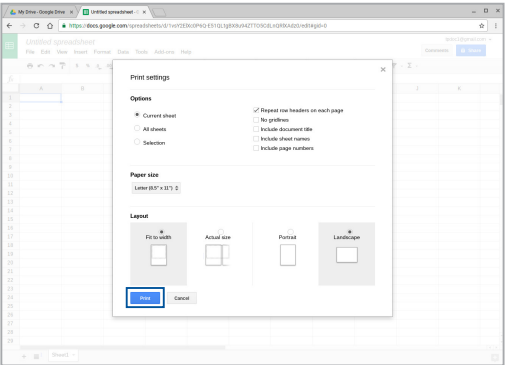

3. Atsivėrusiame kitame lange spustelėkite / bakstelėkite **Save (Įrašyti)** ir pasirinkite, kur norite failą išsaugoti PDF formatu, paskui įrašykite norimą failo vardą.

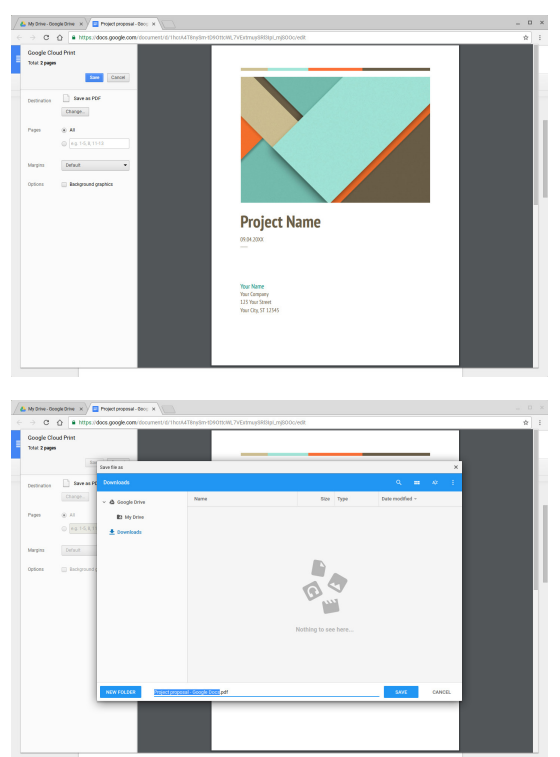

4. Spustelėkite / bakstelėkite **Save (Įrašyti)**, kad numatytoje vietoje sukurtumėte PDF failą ir baigtumėte nustatymą.

## **"Google Cloud Print" funkcija**

Jei iš savo nešiojamojo kompiuterio norite sukurti spaudinį, galite tai padaryti naudodami "Google Cloud Print" funkciją. "Google Cloud Print" suteikia galimybę sukurti spaudinį naudojant šiuos pagrindinius komponentus: debesų technologiją, veikiantį interneto ryšį ir debesų technologija pagristą spausdintuvą.

Norėdami naudoti šią funkciją, skaitykite toliau nurodytą informaciją.

### **Debesų technologija pagrįsto spausdintuvo naudojimas**

Jei jūsų spausdintuve jau veikia "Google Cloud Print" funkcija, skaitykite jos vartotojo vadovą, kad pradėtumėte ją naudoti kompiuteryje.

Kompiuterio suderinamumą su šia funkcija tikrinkite spausdami šią nuorodą: **http://www.google.com/cloudprint/learn**

> **PASTABA:** jei jūsų spausdintuvo nėra sąraše, skaitykite šio vadovo skyrių *Klasikinio spausdintuvo prijungimas prie "Google Cloud Print" funkcijos* .

### **Klasikinio spausdintuvo prijungimas prie "Google Cloud Print" funkcijos**

Klasikiniai spausdintuvai – tai tokie įrenginiai, kurie automatiškai nepalaiko "Google Cloud Print" funkcijos, todėl sąranka naudojimui su "Google" sistema turi būti atliekama rankiniu būdu.

Norėdami klasikinį spausdintuvą naudoti su nešiojamuoju kompiuteriu, minėtą spausdintuvą prie "Google Cloud Print" funkcijos turite prijungti per suderinama kompiuterį, kuriame įdiegta "Windows®" operacinė sistema.

#### **SVARBI INFORMACIJA!**

- Kompiuterio operacinė sistema turi būti "Windows® XP" arba naujesnė. Norint naudoti "Windows® XP", prieš tai turi būti idiegtas "Windows XP Service Pack 3" (SP3) paketas.
- Prieš prisijungdami prie "Google Cloud Print", suderinamame kompiuteryje su "Windows<sup>®"</sup> sistema pirma turite įdiegti spausdintuvą.
- Kompiutervie turi būti idiegta "Google Chrome" naršyklė.

#### Norėdami klasikinį spausdintuvą prijungti prie "Google Cloud **Print" funkcijos:**

1. Norimą spausdintuvą prijunkite prie kompiuterio, tada įjunkite abu irenginius.

> **SVARBI INFORMACIJA!** Prieš atliekant kitą veiksmą, spausdintuvas jau turi būti įdiegtas kompiuteryje.

- 2. Kompiuterį prijunkite prie interneto, paskui atidarykite "Google Chrome" naršyklę.
- 3. Spustelėkite  $\equiv$  > **Settings (Nuostatos).**
- 4. Spustelėkite **Show advanced settings...(Rodyti išplėstines nuostatas...)**

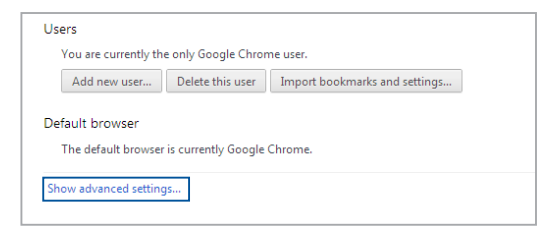

5. Slinkite žemyn, kol pamatysite **Google Cloud Print** , paskui spustelėkite **Manage (Tvarkyti).**

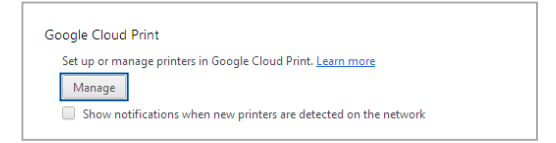

6. Skyriuje **Classic Printers (Klasikiniai spausdintuvai)**  spustelėkite **Add printers (Pridėti spausdintuvą).**

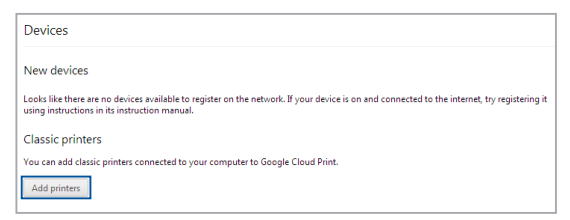

- 7. Prisijungti per savo "Google" paskyrą.
- 8. Kitame ekrane spustelėkite ant spausdintuvo, kurį norite prijungti prie "Google Cloud Print", paskui spustelėkite **Add printer(s) (Pridėti spausdintuvą).**
- 9. Kai spausdintuvą sėkmingai sukonfigūruojate su "Google Cloud Print", pasirodo toliau parodytas ekranas.

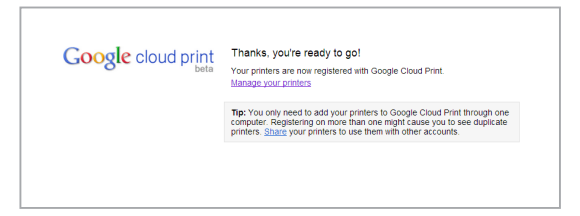

### **Spaudinių kūrimas su "Google Cloud Print"**

Spausdintuvą sėkmingai sujungę su "Google Cloud Print", galite pradėti spausdinti failus iš nešiojamojo kompiuterio, atlikdami šiuos veiksmus:

1. Atidarykite spausdinti norimą failą, paskui paspauskite

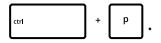

2. Ties parinktimi **Destination (Paskirties vieta)** spustelėkite / bakstelėkite **Change...(Pakeisti...)**

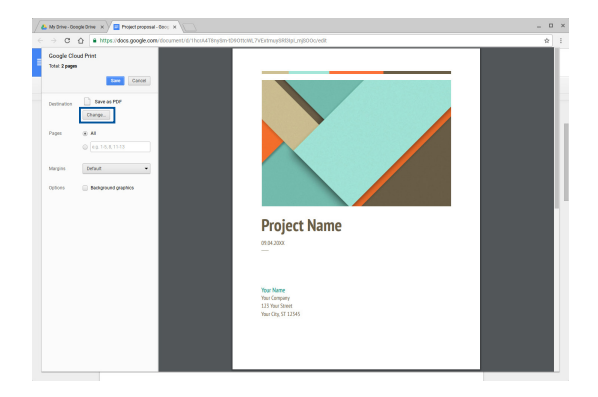

- 3. Iš užregistruotų spausdintuvų sąrašo, esančio lange **Google Cloud Print (Spausdinimas iš "Google" debesies)**, pasirinkite spausdintuvą, kurį norite naudoti.
- 4. Konfigūruokite visas papildomas spausdinimo parinktis, kurias norėtumėte naudoti, ir spustelėkite / bakstelėkite **Print (Spausdinti)**.

## **Failų tvarkymas**

Nešiojamajame kompiuteryje tvarkykite ir išsaugokite failus, naudodami programėles **Files (Failai)** ir **Google Drive ("Google" diskas)**.

Dirbdami nešiojamuoju kompiuteriu ir naudodami šias programas, galite laikyti ir redaguoti įvairius failus, pavyzdžiui, dokumentus, vaizdus, garso ir vaizdo įrašus. Šiuos failus taip pat galite išsaugoti ir juos pasiekti per "Google Drive" debesies saugyklos sistemą.

## **Failų programa**

Failų programa suteikia galimybę pamatyti visus į nešiojamąjį kompiuterį atsisiųstus failus, taip pat tuos, kurie saugomi jūsų "Google Drive" saugykloje. Ji taip pat parodo visus prie nešiojamojo kompiuterio prijungtus išorinius įrenginius.

Norėdami paleisti programėlę "Files" (Failai), spustelėkite / bakstelėkite  $\alpha$  >  $\Box$ 

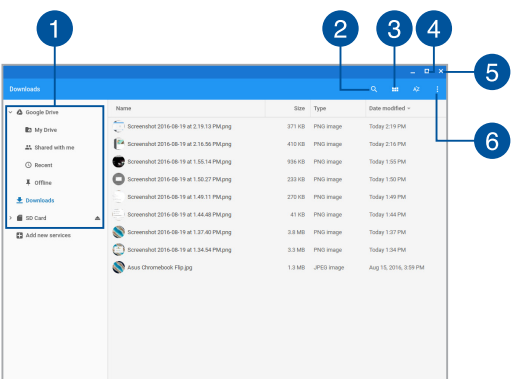

### **Informacija failų programoje**

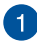

#### **Failų vieta**

Šis stulpelis parodo šiuo metu turimų failų vietą. Jame taip pat parodyti visi išoriniai atminties įrenginiai, šiuo metu prijungti prie nešiojamojo kompiuterio.

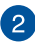

#### **Ieška**

Spustelėkite / bakstelėkite ant ieškos mygtuko, kad aktyvintumėte ieškos langelį. Norėdami naudoti ieškos langelį,

įrašykite norimo surasti failo vardą ir spauskite .

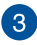

#### **Kaip įjungti sąrašo arba lentelės vaizdą**

Spustelėkite / bakstelėkite šią parinktį, kad failai būtų rodomi sąrašo arba lentelės forma.

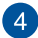

#### **Sumažinti / padidinti**

Spustelėkite / bakstelėkite čia, jei norite sumažinti arba padidinti "Chrome" naršyklę.

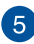

#### **Uždaryti**

Spustelėkite / bakstelėkite čia, jei norite uždaryti "Chrome" naršyklę.

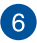

#### **Nustatymai**

Spustelėkite / bakstelėkite šį mygtuką, jei norite pritaikyti šiuo metu veikiančio failo vietą.

### **Nešiojamajame kompiuteryje laikomų failų prieiga**

Failų programoje atsisiuntimų aplankas – tai vieta, kurioje nešiojamajame kompiuteryje laikomi visų tipų failai, atsisiųsti internetu arba išsaugoti nešiojamajame kompiuteryje.

Norėdami prieiti prie šių failų, paprasčiausiai paleiskite failų programą, paskui pasirinkite atsisiuntimų aplanką ir spustelėkite / bakstelėkite norimą atidaryti failą.

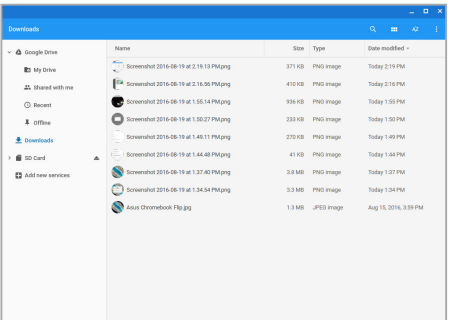

### **Failų perkėlimas į kitą aplanką**

Jei failų programoje failus norite perkelti į kitą vietą, atlikite šiuos veiksmus:

- 1. Atidarykite failų vietą, kurioje šiuo metu patalpintas failas.
- 2. Pasirinkite norimą perkelti failą, paskui vilkite ir numeskite jį į naują failų laikymo vietą.

### **Įrenginių atjungimas**

Norėdami įrenginius saugiai atjungti nuo nešiojamojo kompiuterio, pirma juos atjunkite per failų programą, atlikdami šiuos veiksmus:

- 1. Spustelėkite / bakstelėkite  $\left| \mathbb{R} \right| > 0$ .
- 2. Pasirinkite norimą atjungti įrenginį ir spustelėkite / bakstelėkite ...

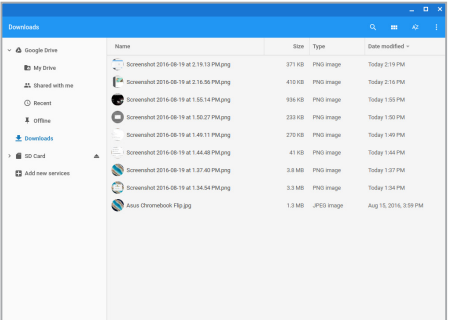

3. Kai atjungto įrenginio daugiau nesimato failų vietos stulpelyje, galite atjungti įrenginį nuo nešiojamojo kompiuterio.

#### **Naujo aplanko kūrimas**

Jei norite sukurti naują aplanką bet kurioje esamoje nešiojamojo kompiuterio failų laikymo vietoje, atlikite šiuos veiksmus:

- 1. Failų programos ekrane pasirinkite failo vietą, kurioje norite sukurti naują aplanką.
- 2. Paspauskite  $\begin{vmatrix} a & b \end{vmatrix}$   $\begin{vmatrix} a & b \end{vmatrix}$ , kad sukurtumėte naują aplanką.

## **Programa** "Google Drive"

"Google Drive" yra 15 GB debesies saugyklos sistema, į kurią nešiojamajame kompiuteryje galite patekti per "Google" paskyrą. Ji suteikia galimybę sinchronizuoti ir pasiekti failus kituose įrenginiuose. pavyzdžiui, mobiliuosiuose telefonuose, planšetiniuose kompiuteriuose ir kituose nešiojamuosiuose kompiuteriuose.

Į "Google Drive" nešiojamajame kompiuteryje galima patekti dviem būdais: per failų programą arba paleidžiant "Google Drive" programą.

### **"Google Drive" paleidimas per failų programą**

Failų programoje "Google Drive" suteikia galimybę matyti visus failus, šiuo metu saugomus jūsų "Google Drive" paskyroje. Čia taip pat galima failus greitai perkelti iš atsisiuntimu aplanko į "Google Drive".

"Google Drive" paleidimas per failų programą:

- 1. Spustelėkite / bakstelėkite  $\left| \begin{matrix} 2 \\ 2 \end{matrix} \right|$
- 2. Pasirinkite **Google Drive** , kad peržiūrėtume visus šiuo metu jame saugomus šių kategorijų failus:
	- **My Drive (Mano diskas)** Išvardyti visi saugomi failai.
	- **Shared with me (Bendrinti failai)** Išvardyti visi failai, bendrinami iš kitų "Google" paskyrų.
	- **Recent (Naujausi)** Išvardyti visi neseniai atidaryti failai.
	- **Offline (Neprisijungęs)** Išvardyti visi failai, kuriuos galima pasiekti neprisijungus.

### Atsisiustos informacijos perkėlimas į " Google Drive"

Pagal numatytuosius parametrus, visi į nešiojamąjį kompiuterį atsisiųsti failai įrašomi programėlėje Files (failai). Šiuos failus galite perkelti į "Google Drive", atlikdami šiuos veiksmus:

- 1. Spustelėkite / bakstelėkite  $\frac{Q}{P}$
- 2. Spustelėkite / bakstelėkite **Downloads (Atsiųsti failai)**, paskui pasirinkite "Google" dokumentus, failus arba aplankus, kuriuos norite perkelti, paskui vilkite juos ir numeskite į **Google Drive**.

#### **"Google Drive" programos paleidimas**

lėję į "Google Drive" programą, galite savo poreikiams pritaikyti jos nuostatas ir maksimizuoti "Google Drive" naudojimo galimybes.

> SVARBI INFORMACIJA! Prieš paleisdami "Google Drive", įrenginį prijunkite prie interneto.

Norėdami paleisti "Google Drive" programėlę, spustelėkite / bakstelėkite  $\mathbb{Q} \times \mathbb{Z}$ 

### **Programoje "Google Drive" pateikiama informacija**

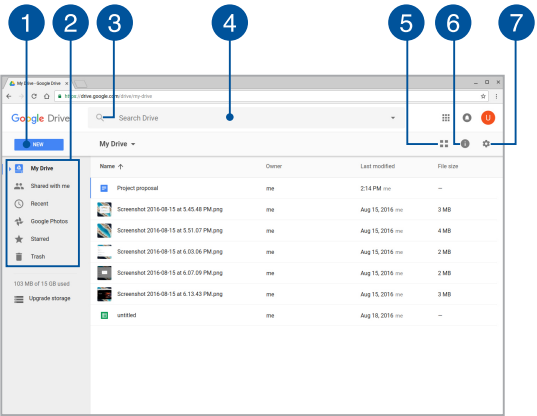

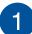

#### **Create/Upload (Sukurti / įkelti)**

Spustelėkite / bakstelėkite šią parinktį, norėdami sukurti naudą failą, kuris bus automatiškai įrašytas į jūsų "Google Drive" diską, arba įkelti failus ar aplankus iš kitos vietos į savo "Google Drive" diską.

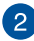

#### **Failų vieta**

Šis stulpelis parodo šiuo metu "Google Drive" saugykloje laikomų failų vietą.

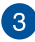

#### **Ieška**

Spustelėkite / bakstelėkite šį mygtuką, kad būtų pradėta nurodyto failo vardo paieška.

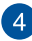

### **Ieškos langelis**

Įrašykite failo, aplanko arba "Google" dokumento, kurį norite rasti programėlėje "Google Drive", pavadinimą, paskui paspauskite

 $\frac{1}{2}$ arba spustelėkite / bakstelėkite  $\overline{Q}$ .

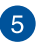

#### **Kaip įjungti sąrašo arba lentelės vaizdą**

Spustelėkite / bakstelėkite šią parinktį, kad failai būtų rodomi sąrašo arba lentelės forma.

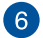

## **Informacija ir veiksmai**

Spustelėkite / bakstelėkite šią parinktį, kad būtų parodytas "Google Drive" paskyros veiklos žurnalas ir **My Drive (Mano disko)** failo buvimo vieta.

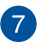

#### **Nuostatos**

Spustelėkite / bakstelėkite šį mygtuką, jei norite pritaikyti "Google Drive" nuostatas.

## **Nešiojamojo kompiuterio nuostatų atkūrimas**

Jei norite atkurti numatytuosius "Chromebook" parametrus, tai galite padaryti naudodami funkciją Duomenų keitimas.

### **Funkcijos "Powerwash" naudojimas**

#### **ĮSPĖJIMAS!**

- Prieš atlikdami šį veiksmą, padarykite visų savo duomenų atsarginę kopiją.
- Naudojant "Powerwash" funkciją, visi nešiojamajame kompiuteryje saugomi duomenys panaikinami. Tačiau "Google Drive" paskyrose laikomi ir kiti su šiomis paskyromis sinchronizuoti duomenys neliečiami.
- 1. Paleiskite būsenos sritį, pakui pasirinkite **Settings (Nuostatos).**
- 2. Slinkite žemyn ir spustelėkite **Show advanced settings... (Rodyti išplėstines nuostatas...)**

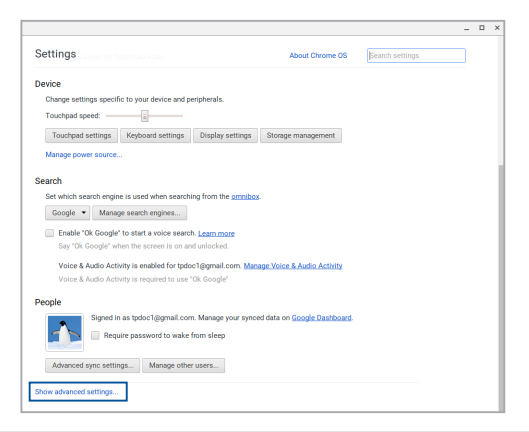

3. Spustelėkite / bakstelėkite **Powerwash (Atkurti visus pradinius parametrus)**.

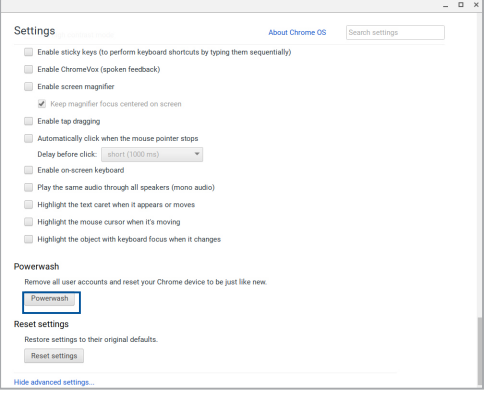

- 4. Paraginti, spustelėkite / bakstelėkite **Restart (Paleisti iš naujo)**.
- 5. Kitame lange spustelėkite / bakstelėkite **Powerwash (Atkurti visus pradinius parametrus)**, kad galėtumėte tęsti.

## **Nešiojamojo kompiuterio išjungimas**

Nešiojamąjį kompiuterį išjungsite atlikę vieną iš nurodytų veiksmų:

## **Kaip naudotis "Chromebook"**

- 1. Paleiskite būsenos sritį.
- 2. Spustelėkite / bakstelėkite .

## **Naudojant nešiojamojo kompiuterio maitinimo mygtuką**

Jei nešiojamasis kompiuteris nustoja veikti, šį mygtuką taip pat galite naudoti kompiuteriui išjungti.

> **SVARBI INFORMACIJA!** Prieš atlikdami šį veiksmą, išsaugokite failus, kad neprarastumėte svarbių duomenų.

Norėdami tai padaryti, spauskite nešiojamojo kompiuterio mygtuką bent keturias sekundes, kol įrenginys išsijungs.

## **Nešiojamojo kompiuterio miego režimo įjungimas**

Norėdami įjungti nešiojamojo kompiuterio miego režimą, vieną kartą paspauskite maitinimo mygtuką.

# *Patarimai ir DUK*

## **Naudingi patarimai kaip naudoti nešiojamąjį kompiuterį**

Kad galėtumėte geriau išnaudoti kompiuterį, prižiūrėti jo sistemos veikimą ir užtikrinti, kad visi jūsų duomenys laikomi saugiai, toliau pateikiame naudingų patarimų:

- Naudokite antivirusinę programą, kad apsaugotumėte duomenis, ir nuolat ja naujinkite.
- Neišjunginėkite kompiuterio priverstinai, nebent nėra kitos galimybės.
- Visada darykite atsargines duomenų kopijas, ir naudokite debesų saugyklą arba išorinę atmintinę atsarginėms duomenų kopijoms laikyti.
- Kompiuterio nenaudokite ypač aukštoje temperatūroje. Jei ketinate kompiuterio nenaudoti ilgą laiką (bent mėnesį), rekomenduojame išimti akumuliatorių, jei jis išimamas.
- Prieš kompiuteri nustatydami iš naujo, atjunkite išorinius įrenginius ir įsitikinkite, kad turite:
	- Atsarginius duomenis:
	- Prisijungimo vardą ir slaptažodį;
	- Prisijungimo prie interneto informaciją.

## **DUK apie programinę-aparatinę įrangą**

#### **1. Kai įjungiu nešiojamąjį kompiuterį, ekrane pasirodo juodas arba spalvotas taškas. Ką daryti?**

Nors šie taškai paprastai pasirodo ekrane, sistemai poveikio jie neturi. Jei šis reiškinys kartojasi ir turi įtakos sistemos veikimui, kreipkitės į įgaliotajį ASUS paslaugų centrą.

#### **2. Kompiuterio ekrano spalva ir ryškumas nevienodi. Kaip juos sureguliuoti?**

Ekrano spalvai ir ryškumui įtakos gali turėti dabartinė kompiuterio padėtis ir ekrano atlenkimo kampas. Ryškumas ir spalva taip pat gali priklausyti nuo modelio. Galite naudoti funkcinius klavišus arba operacinės sistemos ekrano nuostatas ekrano išvaizdai reguliuoti.

#### **3. Kaip galėčiau pailginti akumuliatoriaus tarnavimo laiką?**

Galite naudoti bet kurį iš šių patarimų:

- Funkciniais klavišais reguliuoti ekrano ryškumą.
- Atiunkite nenaudojamus USB įrenginius.
- Uždarykite nenaudojamas, ypač daug atminties užimančias, programas.

#### **4. Nedega akumuliatoriaus kontrolinė lemputė. Kas negerai?**

- Patikrinkite, ar gerai prijungti maitinimo adapteris arba akumuliatorius. Galite atiungti maitinimo adapteri arba akumuliatorių, palaukti minutę, paskui vėl prijungti juos prie maitinimo lizdo ir kompiuterio.
- Jei problema liko, pagalbos kreipkitės į vietinį ASUS aptarnavimo centrą.

#### **5. Kai paleidžiu garso ir vaizdo failus, kodėl negirdžiu garso iš kompiuterio garsiakalbių?**

Galite naudoti bet kurį iš šių patarimų:

- Paspauskite  $\begin{bmatrix} \bullet & \bullet \end{bmatrix}$ , kad jiungtumėte garsiakalbio garsumą.
- Patikrinkite, ar garsiakalbiai nebuvo pritildyti.
- Patikrinkite, ar neprijungtas ausinių kištukas, ir ištraukite jį.

#### **6. Ką daryti, jei pamesčiau kompiuterio maitinimo adapterį arba akumuliatorius nustotų veikti?**

Pagalbos kreipkitės į vietinį ASUS paslaugų centrą.

#### **7. Negaliu tinkamai paspausti kompiuterio klavišų, nes žymiklis visą laiką juda. Ką daryti?**

Patikrinkite, ar, rašant klaviatūra, kas nors atsitiktinai nespaudžia ar neliečia jutiklinio pulto.

## **DUK apie programas**

**1. Kai įjungiu kompiuterį, maitinimo indikatorius užsidega, o disko aktyvumo indikatorius – ne. Taip pat nevyksta ir sistemos įkrova. Kaip pašalinti šį nesklandumą.**

Galite naudoti bet kurį iš šių patarimų:

- Kompiuterį išjunkite priverstinai, maitinimo mygtuką spausdami daugiau kaip 4 sekundes. Patikrinkite, ar maitinimo adapteris ir akumuliatorius įdėti tinkamai, paskui įjunkite kompiuterį.
- Jei problema liko, pagalbos kreipkitės į vietinį ASUS aptarnavimo centrą.
- **2. Ką daryti, kai ekrane rodomas šis pranešimas: "Remove disks or other media. Press any key to restart. (Išimkite diską arba kitą laikmeną. Paspauskite bet kurį klavišą, kad paleistumėte iš naujo.)"?**

Galite naudoti bet kurį iš šių patarimų:

- Atiunkite visus USB įrenginius, paskui kompiuteri paleiskite iš naujo.
- Išimkite optiniame diskų įrenginyje paliktus optinius diskus, paskui paleiskite iš naujo.
- Jei nesklandumas liko, kompiuteris gali turėti atminties saugyklos problemą. Pagalbos kreipkitės į vietinį ASUS paslaugų centrą.

#### **3. Kompiuterio įkrova vyksta lėčiau nei visada, o operacinė sistema delsia. Kaip tai pataisyti?**

Panaikinkite neseniai idiegtas arba į operacinės sistemos paketa neįtrauktas programas, paskui sistemą paleiskite iš naujo.

#### **4. Nevyksta kompiuterio įkrova. Kaip tai pataisyti?**

Galite naudoti bet kurį iš šių patarimų:

- Pašalinkite visus prie kompiuterio prijungtus įrenginius, paskui sistemą paleiskite iš naujo.
- Jei problema liko, pagalbos kreipkitės į vietinį ASUS aptarnavimo centrą.

#### **5. Kodėl kompiuteris neatsibunda po miego arba užmigdymo režimo?**

- Reikia paspausti maitinimo mygtuką, kad būtų tęsiama paskutinė darbinė būsena.
- Gali būti, kad kompiuteris visiškai išnaudojo akumuliatoriaus galią. Prijunkite maitinimo adapterį prie kompiuterio ir elektros tinklo, paskui paspauskite maitinimo mygtuką.
# *Priedai*

## **Vidiniams modemams taikomų standartų atitiktis**

Nešiojamojo kompiuterio su vidiniu modemu modelis atitinka JATE (Japonija), FCC (JAV, Kanada, Korėja, Taivanas) ir CTR21 standartus. Vidinis modemas patvirtintas pagal Europos Tarybos sprendimą 98/482/EB dėl paneuropinio bendrojo galinių įrenginių prijungimo prie analoginių viešųjų komutuojamų telefono tinklų (angl. PSTN). Tačiau dėl skirtingų, įvairiose šalyse pateikiamų PSTN sąlygų šis patvirtinimas pats savaime nesuteikia besąlygiškos sėkmingo veikimo garantijos kiekviename PSTN tinklo galinio įrenginio taške. Kilus problemų, pirmiausia susisiekite su savo įrenginio tiekėju.

## **Apžvalga**

1998 m. rugpjūčio 4 d. EB oficialiajame leidinyje buvo paskelbtas Europos Tarybos sprendimas dėl CTR 21. CTR 21 taikomas visiems ne balso galiniams įrenginiams su DTMF rinkimo sistemomis, kurie yra skirti prijungti prie PSTN (analoginių viešųjų komutuojamų telefono tinklų).

CTR 21 (Bendrasis techninis reglamentas) dėl galinių įrenginių (išskyrus balso telefonijos pagrįstų atvejų paslaugas palaikančius galinius įrenginius) prijungimo prie analoginių viešųjų komutuojamų telefono tinklų, kai tinklo adresavimas, jei jis teikiamas, atliekamas dvitone daugiadažne (DTMF) signalizavimo sistema.

## **Tinklo suderinamumo deklaracija**

Pareiškimas, kurį gamintojas privalo pateikti informuotajai institucijai ir pardavėjui: "Ši deklaracija apima tinklus, su kuriais šis įrenginys skirtas dirbti, ir bet kokius nurodytus tinklus, su kuriais šis įrenginys gali turėti bendrų veikimo sunkumų."

Pareiškimas, kurį gamintojas privalo pateikti vartotojui: "Ši deklaracija apima tinklus, su kuriais šis įrenginys skirtas dirbti, ir bet kokius nurodytus tinklus, su kuriais šis įrenginys gali turėti bendrų veikimo sunkumų. Gamintojas pareiškime taip pat aiškiai nurodo atvejus, kai tinklo suderinamumas priklauso nuo fizinių nustatymų ir pakeistų programinės įrangos parametrų. Be to, gamintojas pataria vartotojui, kad šis, norėdamas naudoti šį įrenginį kitame tinkle, susisiektų su pardavėju."

Iki šiol informuotoji institucija CETECOM, naudodama CTR 21, paskelbė keletą paneuropinių patvirtinimų. Rezultatas - sukurti pirmieji Europos modemai, kuriems nereikia kontrolės patvirtinių įvairiose Europos šalyse.

## **Bebalsė įranga**

Tai gali būti atsakikliai ir telefonai su garsiakalbiais, taip pat modemai, fakso aparatai, automatiniai rinkikliai ir avarinių signalų sistemos. Neįtraukiama įranga, kurios galutiniam vartotojui pateikiamos kalbos kokybė yra kontroliuojama reglamentais (pvz., telefonai su telefonų rageliais, o kai kuriose šalyse ir belaidžiai telefonai).

## **Šioje lentelėje pateiktos šalys, kuriose šiuo metu galioja CTR21 standartas.**

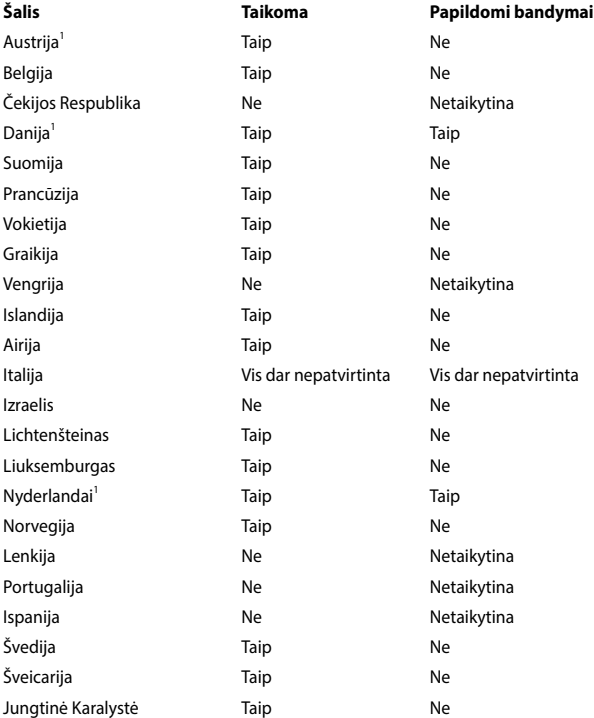

Šie duomenys nukopijuoti iš CETECOM ir pateikti be jokių įsipareigojimų. Šios lentelės naujinimus rasite tinklapyje http://www.cetecom.de/technologies/ctr\_21. html.

1 Nacionaliniai reikalavimai taikomi tik tuo atveju, jeigu įrenginyje gali būti naudojamas impulsinis numerio rinkimas (gamintojai gali pateikti vartotojo vadove, kad įrenginys skirtas tik DTMF impulsų siuntimui, tuomet papildomų bandymų atlikti nereikia).

Nyderlanduose nuosekliajam jungimui ir skambintojo ID įrenginiams būtina atlikti papildomus bandymus.

## **Federalinės komunikacijų komisijos (FCC) pareiškimas**

Šis įrenginys atitinka FCC taisyklių 15 dalį. Veikimas priklauso nuo šių dviejų sąlygų:

- Šis įrenginys negali sukelti kenksmingų trikdžių ir
- Šis įrenginys turi priimti bet kokius gaunamus trikdžius, tame tarpe ir galinčius sukelti nepageidaujamą veikimą.

Ši įranga buvo patikrinta ir nustatyta, kad ji atitinka B klasės skaitmeniniams įrenginiams taikomas ribas, pagal FCC taisyklių 15 dalį. Šios ribos sukurtos siekiant užtikrinti protingą apsaugą nuo kenksmingų trikdžių diegint gyvenamosiose patalpose. Ši įranga generuoja, naudoja ir gali spinduliuoti radijo dažnių energiją, todėl gali sukelti žalingus radijo ryšiui trikdžius, jei sumontuota ir naudojama ne pagal šį naudojimo vadovą. Tačiau negalime garantuoti, kad trikdžių nepasitaikys priklausomai nuo konkretaus diegimo. Jei ši įranga trikdo radijo ar televizijos signalo gavimą, tai nustatysite įjungdami ir išjungdami įrangą, rekomenduojame pašalinti trikdį vienu iš toliau išvardintų būdų:

- Perorientuokite gavimo anteną arba pakeiskite jos buvimo vietą.
- Padidinkite atstuma tarp įrangos ir imtuvo.
- Įjunkite įrangą į kitą grandinės lizdą nei imtuvas.
- Paprašykite atstovo arba patyrusio radijo / televizijos techniko pagalbos.

**ĮSPĖJIMAS!** Ekranuotų maitinimo kabelių naudojimas yra reikalaujamas sutinkamai su FCC spinduliuotės ribų reikalavimais bei siekiant išvengti šalia esančių radijo ar televizijos signalų trikdžių. Būtina naudoti tik tiekiamą maitinimo kabelį. Naudokite tik ekranuotus kabelius, prie šios įrangos jungdami įvesties/išvesties įrenginius. Įspėjame jus, kad keitimai arba modifikacijos, kurių aiškiai nepatvirtino šalys, atsakingos už atitiktį, gali atšaukti teisę dirbti su įranga.

(Perspausdinta iš Federalinio reglamento kodekso #47, dalis 15.193, 1993. Vašingtonas DC: Federalinio registro biuras, Nacionaliniai archyvas ir Registrų administracija, JAV Valstybinė leidykla.)

## **FCC radijo dažnio (RF) poveikio įspėjimo pareiškimas**

**ĮSPĖJIMAS!** Bet kokie keitimai arba modifikacijos, kurių aiškiai nepatvirtino šalys, atsakingos už atitiktį, gali atšaukti teisę dirbti su įranga. Gamintojas tvirtina, kad šio įrenginio 2.4GHz dažnio kanalai ribojami nuo 1 iki 11 pagal specialią JAV kontroliuojamą mikroprogramą.

Ši įranga atitinka FCC radijo dažnio poveikio ribas, nustatytas nekontroliuojamai aplinkai. Siekiant atitikti FCC radijo dažnio poveikio reikalavimus, signalo perdavimo metu venkite tiesioginio kontakto su perdavimo antena. Galutiniai vartotojai turi vadovautis specialiomis naudojimo instrukcijomis siekiant atitikti radijo dažnio poveikio reikalavimus.

## **Įspėjimas dėl CE ženklo**

Šis prietaisas atitinka Europos Bendrijos Komisijos RRTGĮ Direktyvos 1999/5/ EB (2017 m. pakeistos direktyva 2014/53/ES), Direktyvos dėl elektromagnetinio suderinamumo 2004/108/EB (2016 m. balandžio mėnesį pakeistos direktyva 2014/30/ES) ir Direktyvos dėl žemos įtampos 2006/95/EB (2016 m. balandžio mėnesį pakeistos direktyva 2014/30/ES) reikalavimus.

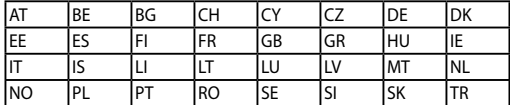

Šalys, kuriose bus prekiaujama šiuo prietaisu:

 $\epsilon$ 

## **Bevielio veikimo kanalas skirtingiems domenams**

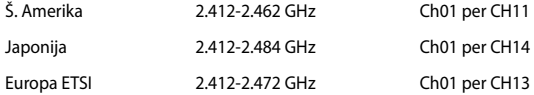

## **Prancūzijos apribotas bevielio dažnio diapazonas**

Kai kuriose Prancūzijos srityse yra ribojamas dažnių diapazonas. Blogiausiu atveju maksimalus aprobuotas galingumas patalpoje yra:

- 10mW visam 2.4 GHz diapazonui (2400 MHz–2483.5 MHz)
- 100mW dažniams tarp 2446.5 MHz ir 2483.5 MHz

**PASTABA:** Kanalai 10 ir 13 imtinai veikia nuo 2446.6 MHz iki 2483.5 MHz diapazone.

Yra keletas galimybių darbui lauke: Privačioje nuosavybėje arba privačioje tarnautojų nuosavybėje įrenginio naudojimas vadovaujasi preliminaria Gynybos ministerijos aprobacijos procedūra esant maksimaliai 100mW aprobuotai galiai 2446.5–2483.5 MHz diapazone. Dirbti lauke viešoje teritorijoje draudžiama.

Toliau nurodytuose regionuose visam 2.4 GHz diapazonui:

- Maksimalus aprobuotas galingumas patalpoje yra 100mW
- Maksimalus aprobuotas galingumas lauke yra 10mW

Regionai, kuriuose 2400–2483.5 MHz diapazono naudojimas yra leistinas su EIRP esant mažesniam nei 100mW galingumui viduje ir mažesniam nei 10mW lauke.

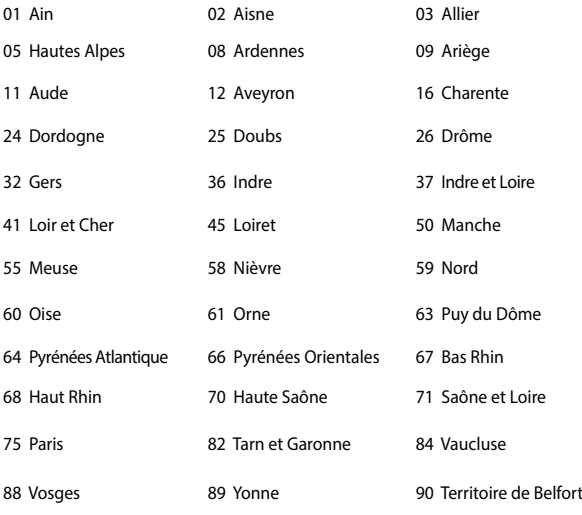

94 Val de Marne

Panašu, kad šis reikalavimas laikui bėgant keičiasi, suteikiant galimybę jums naudoti bevielio LAN plokštę daugiau Prancūzijos regionų. Patikrinkite ART naujausią informaciją (www.arcep.fr).

> **PASTABA:** Jūsų WLAN plokštė perduoda mažesniu nei 100mW, bet didesniu nei 10mW galingumu.

## **UL saugos pranešimai**

Reikalaujama į UL 1459 aprėptį patenkantiems telekomunikacijų (telefoniniams) mechanizmams, kurie bus elektriškai jungiami prie telekomunikacijų tinklo, kurio darbinė įtampa su įžeminimu neviršija 200V piko, 300V nuo piko iki piko amplitudės ir 105Vrms, ir yra montuojami ar naudojami pagal Nacionalinį elektros kodeksą

(NFPA 70).

Naudojant nešiojamojo kompiuterio modemą, visada būtina vadovautis pagrindiniais saugos reikalavimais siekiant sumažinti gaisro, elektros smūgio ir žalos žmonėms riziką, įskaitant:

- Nedirbkite nešiojamuoju kompiuteriu prie vandens, pvz., šalia vonios, vandens rezervuaro, virtuvės kriauklės arba užmerktų skalbinių, drėgname rūsyje ar šalia plaukimo baseino.
- Nedirbkite nešiojamuoju kompiuteriu griaustinio metu. Dėl žaibavimo atsiranda nuotolinio elektros smūgio rizika.
- Nedirbkite nešiojamuoju kompiuteriu, jei patalpoje įvyko dujų nuotėkis.

Reikalaujama UL 1642, apimančio pirmines (be pakartotinio įkrovimo) ir antrines (su pakartotiniu įkrovimu) ličio baterijas, naudojamas kaip gaminio maitinimo šaltinis. Šių baterijų sudėtyje yra metalo ličio arba ličio lydinio, arba ličio jonų, ir jos gali būti sudarytos iš vieno elektrocheminio elemento arba dviejų ar daugiau nuosekliai/paraleliai (ar abu atvejai) sujungtų elementų, kurie paverčia cheminę energiją į elektros energiją dėka negrįžtamosios ar grįžtamosios cheminės reakcijos.

- Nedeginkite nešiojamo kompiuterio baterijos įtaiso, norėdami jį utilizuoti, nes gali kilti sprogimo pavojus. Patikrinkite vietinius reglamentus dėl galimų specialiųjų utilizacijos nuostatų siekdami sumažinti žalos žmogui riziką dėl gaisro ar sprogimo.
- Nenaudokitekitų įrenginių maitinimo adapterių ar baterijų, siekdami sumažinti žalos žmogui riziką dėl gaisro ar sprogimo. Naudokite tik UL sertifikuotus maitinimo adapterius, tiekiamus gamintojo ar aprobuoto pardavėjo.

## **Maitinimo saugos reikalavimas**

Gaminiai, kurių sunaudojama elektros srovė siekia iki 6A ir kurie sveria daugiau nei 3 kg, privalo turėti patvirtintus maitinimo kabelius, aukštesnės kategorijos arba lygius šiems: H05VV-F, 3G, 0.75 $\mathsf{mm}^2$  arba H05VV-F, 2G, 0.75 $\mathsf{mm}^2$ .

## **Įspėjimai dėl TV imtuvo**

Pastaba CATV sistemos montuotojui – Šiuo priminimu norima atkreipti CATV sistemų montuotojų dėmesį į Nacionalinio elektros kodekso 820-93 straipsnius, kuriuose pateikiama informacija, kaip teisingai atlikti įžeminimą, ypač akcentuojant, kad bendraašio kabelio skydas turi būti prijungtas prie pastato įžeminimo sistemos praktiniam pritaikymui reikiamu atstumu iki kabelio įvado taško.

## **REACH**

Sutinkamai su REACH (Chemikalų registracijos, įvertinimo, autorizacijos ir apribojimo) reglamento teisine baze, mūsų gaminio sudėtyje esančios cheminės medžiagos nurodytos ASUS REACH tinklavietėje http://csr.asus.com/english/ REACH.htm.

## **"Macrovision" korporacijos įspėjimas apie produktą**

Šiame gaminyje yra autorių teisių ginama technologija, saugoma JAV patentų ir kitų intelektinės nuosavybės teisių, valdomų "Macrovision" korporacijos ir kitų šių teisių savininkų. Šios autorių teisių ginamos technologijos gali būti naudojamos tik leidus "Macrovision", jos yra skirtos tik namų naudojimui arba tik kitiems ribotiems peržiūros tikslams, nebent būtų gautas *"Macrovision"* leidimas naudoti kitaip. Draudžiamas reversinis keitimas arba išardymas.

## **Saugojimasis nuo žalos klausai**

Norėdami apsisaugoti nuo žalos klausai, ilgai nesiklausykite garsių įrašų.

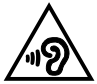

## **Įspėjimas dėl ličio naudojimo Šiaurės šalims (ličio jonų baterijoms)**

CAUTION! Danger of explosion if battery is incorrectly replaced. Replace only with the same or equivalent type recommended by the manufacturer. Dispose of used batteries according to the manufacturer's instructions. (English)

ATTENZIONE! Rischio di esplosione della batteria se sostituita in modo errato. Sostituire la batteria con un una di tipo uguale o equivalente consigliata dalla fabbrica. Non disperdere le batterie nell'ambiente. (Italian)

VORSICHT! Explosionsgefahr bei unsachgemäßen Austausch der Batterie. Ersatz nur durch denselben oder einem vom Hersteller empfohlenem ähnlichen Typ. Entsorgung gebrauchter Batterien nach Angaben des Herstellers. (German)

ADVARSELI! Lithiumbatteri - Eksplosionsfare ved fejlagtig håndtering. Udskiftning må kun ske med batteri af samme fabrikat og type. Levér det brugte batteri tilbage til leverandøren. (Danish)

VARNING! Explosionsfara vid felaktigt batteribyte. Använd samma batterityp eller en ekvivalent typ som rekommenderas av apparattillverkaren. Kassera använt batteri enligt fabrikantens instruktion. (Swedish)

VAROITUS! Paristo voi räjähtää, jos se on virheellisesti asennettu. Vaihda paristo ainoastaan laitevalmistajan sousittelemaan tyyppiin. Hävitä käytetty paristo valmistagan ohjeiden mukaisesti. (Finnish)

ATTENTION! Il y a danger d'explosion s'il y a remplacement incorrect de la batterie. Remplacer uniquement avec une batterie du mêre type ou d'un type équivalent recommandé par le constructeur. Mettre au rebut les batteries usagées conformément aux instructions du fabricant. (French)

ADVARSEL! Eksplosjonsfare ved feilaktig skifte av batteri. Benytt samme batteritype eller en tilsvarende type anbefalt av apparatfabrikanten. Brukte batterier kasseres i henhold til fabrikantens instruksjoner. (Norwegian)

標準品以外の使用は、危険の元になります。交換品を使用する場合、製造者 に指定されるものを使って下さい。製造者の指示に従って処理して下さい。 (Japanese)

ВНИМАНИЕ! При замене аккумулятора на аккумулятор иного типа возможно его возгорание. Утилизируйте аккумулятор в соответствии с инструкциями производителя. (Russian)

## **Optinio diskasukio saugos informacija**

### **Lazerio saugos informacija**

## **Kompaktinių diskų įrenginio saugos įspėjimas 1 KLASĖS LAZERINIS GAMINYS**

**ĮSPĖJIMAS!** Siekiant išvengti optinio įrenginio lazerio poveikio, nebandykite ardyti ar taisyti optinio įrenginio patys. Savo pačių saugumo sumetimais, pagalbos kreipkitės į specialistus.

### **Priežiūros įspėjimo lipdukas**

**ĮSPĖJIMAS!** NEMATOMA LAZERIO SPINDULIUOTĖ ESANT ATIDARYTAM ĮRENGINIUI. NEŽIŪRĖKITE Į SPINDULĮ ARBA ŽIŪRĖKITE TIESIOGIAI NAUDODAMIESI OPTINĖMIS **PRIEMONĖMIS** 

### **CDRH Reglamentai**

JAV Maisto ir vaistų administracijos įrenginių ir radiologijos centras (CDRH) 1976 m. rugpjūčio 2 d. priėmė reglamentus dėl lazerinių gaminių. Šie reglamentai taikomi lazeriniams produktams, pagamintiems nuo 1976 m. rugpjūčio 1 d. Atitiktis būtina Jungtinių valstijų rinkoje siūlomiems gaminiams.

**ĮSPĖJIMAS!** Naudodami valdiklius ar reguliatorius, taip pat atlikdami veiksmus kitaip, negu nurodyta šiame vadove arba lazerinio gaminio montažo vadove, galite patirti pavojingą radiacijos poveikį.

### **Įspėjimas dėl dangos**

**SVARBI INFORMACIJA!** Siekiant suteikti elektros izoliaciją ir užtikrinti elektrinį saugumą, nešiojamojo kompiuterio korpusas padengtas izoliuojančia danga, išskyrus šonus, kuriuose yra IO prievadai.

## **CTR 21 patvirtinimas (nešiojamajam kompiuteriui su įtaisytu modemu)**

### **Danish**

»Udstyret er i henhold til Rådets beslutning 98/482/EF EU-godkendt til at blive opkoblet på de offentlige telefonnet som enkeltforbundet terminal. På grund af forskelle mellem de offentlige telefonnet i de forskellige lande giver godkendelsen dog ikke i sig selv ubetinget garanti for, at udstyret kan fungere korrekt på samtlige nettermineringspunkter på de offentlige telefonnet.

I tilfælde af problemer bør De i første omgang henvende Dem til leverandøren af udstyret.«

### **Dutch**

"Dit apparaat is goedgekeurd volgens Beschikking 98/482/EG van de Raad voor de pan-Europese aansluiting van enkelvoudige eindapparatuur op het openbare geschakelde telefoonnetwerk (PSTN). Gezien de verschillen tussen de individuele PSTN's in de verschillende landen, biedt deze goedkeuring op zichzelf geen onvoorwaardelijke garantie voor een succesvolle werking op elk PSTN-netwerkaansluitpunt.

Neem bij problemen in eerste instantie contact op met de leverancier van het apparaat.".

### **English**

The equipment has been approved in accordance with Council Decision 98/482/EC for pan-European single terminal connection to the public switched telephone network (PSTN). However, due to differences between the individual PSTNs provided in different countries, the approval does not, of itself, give an unconditional assurance of successful operation on every PSTN network termination point.

In the event of problems, you should contact your equipment supplier in the first instance.'

### **Finnish**

"Tämä laite on hyväksytty neuvoston päätöksen 98/482/EY mukaisesti liitettäväksi yksittäisenä laitteena vleiseen kytkentäiseen puhelinverkkoon (PSTN) EU:n jäsenvaltioissa. Eri maiden vleisten kytkentäisten puhelinverkkojen välillä on kuitenkin eroja, joten hyväksyntä ei sellaisenaan takaa häiriötöntä toimintaa kaikkien vleisten kytkentäisten puhelinverkkoien liityntäpisteissä.

Ongelmien ilmetessä ottakaa viipymättä yhteyttä laitteen toimittajaan."

### **French**

«Cet équipement a recu l'agrément, conformément à la décision 98/482/CE du Conseil, concernant la connexion paneuropéenne de terminal unique aux réseaux téléphoniques publics commutés (RTPC). Toutefois, comme il existe des différences d'un pays à l'autre entre les RTPC. l'agrément en soi ne constitue pas une garantie absolue de fonctionnement optimal à chaque point de terminaison du réseau RTPC.

En cas de problème, vous devez contacter en premier lieu votre fournisseur.»

### **German**

"Dieses Gerät wurde gemäß der Entscheidung 98/482/EG des Rates europaweit zur Anschaltung als einzelne Endeinrichtung an das öffentliche Fernsprechnetz zugelassen. Aufgrund der zwischen den öffentlichen Fernsprechnetzen verschiedener Staaten bestehenden Unterschiede stellt diese Zulassung an sich jedoch keine unbedingte Gewähr für einen erfolgreichen Betrieb des Geräts an jedem Netzabschlußnunkt dar.

Falls beim Betrieb Probleme auftreten, sollten Sie sich zunächst an ihren Fachhändler wenden."

#### **Greek**

«Ο εξοπλισμός έγει εγκριθεί για πανευρωπαϊκή σύνδεση μεμονωμέου τερματικού με το δημόσιο τηλεφώνικό δίκτυο μεταγωγής (PSTN), σύμφωνα με την απόφαση 98/482/ΕΚ του Συμβουλίου· ωστόσο, επειδή υπάρχουν διαφορές μεταξύ των επιμέρους PSTN που παρέχονται σε διάφορες χώρες, η έγκριση δεν παρέγει αφ' εαυτής ανεπιφύλακτη εξασφάλιση επιτυχούς λειτουργίας σε κάθε σημείο απόληξης του δικτύου PSTN.

Εάν ανακύψουν προβλήματα, θα πρέπει κατ' αρχάς να απευθύνεστε στον προμηθευτή του εξοπλισμού  $\sigma ac \gg$ 

#### **Italian**

«La presente apparecchiatura terminale è stata approvata in conformità della decisione 98/482/CE del Consiglio per la connessione paneuropea come terminale singolo ad una rete analogica PSTN. A causa delle differenze tra le reti dei differenti paesi, l'approvazione non garantisce però di per sé il funzionamento corretto in tutti i punti di terminazione di rete PSTN.

In caso di problemi contattare in primo luogo il fornitore del prodotto.»

#### **Portuguese**

«Este equinamento foi aprovado para ligação pan-europeia de um único terminal à rede telefónica pública comutada (RTPC) nos termos da Decisão 98/482/CE. No entanto, devido às diferencas existentes entre as RTPC dos diversos países, a aprovação não garante incondicionalmente, por si só, um funcionamento correcto em todos os pontos terminais da rede da RTPC.

Em caso de problemas, deve entrar-se em contacto, em primeiro lugar, com o fornecedor do equipamento.»

### **Spanish**

«Este equipo ha sido homologado de conformidad con la Decisión 98/482/CE del Consejo para la conexión paneuropea de un terminal simple a la red telefónica pública conmutada (RTPC). No obstante, a la vista de las diferencias que existen entre las RTPC que se ofrecen en diferentes países, la homologación no constituve por sí sola una garantía incondicional de funcionamiento satisfactorio en todos los puntos de terminación de la red de una RTPC.

En caso de surgir algún problema, procede ponerse en contacto en primer lugar con el proveedor del equipo.».

### **Swedish**

"Utrustningen har godkänts i enlighet med rådets beslut 98/482/EG för alleuropeisk anslutning som enskild terminal till det allmänt tillgångliga kopplade telenätet (PSTN). På grund av de skillnader som finns mellan telenätet i olika länder utgör godkännandet emellertid inte i sig självt en absolut garanti för att utrustningen kommer att fungera tillfredsställande vid varje telenätsanslutningspunkt.

Om problem uppstår bör ni i första hand kontakta leverantören av utrustningen."

## **ENERGY STAR programos reikalavimus atitinkantis gaminys**

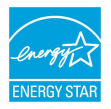

ENERGY STAR yra bendra JAV Aplinkos apsaugos agentūros ir JAV Energetikos departamento programa, padedanti visiems taupyti pinigus ir saugoti aplinką pasitelkiant energiją taupančius gaminius ir veiklą.

Visi ENERGY STAR logotipu pažymėti ASUS gaminiai atitinka programos ENERGY STAR standartus, o energijos taupymo funkcija yra įjungta kaip numatytoji nuostata. Monitorius ir kompiuteris nustatyti automatiškai užmigti, jeigu atitinkamai 10 ir 30 minučių naudotojas neatlieka jokių veiksmų. Norėdami pažadinti kompiuterį, spustelėkite pelę arba paspauskite bet kurį klaviatūros klavišą.

Išsamios informacijos apie energijos valdymą ir šio naudą aplinkai rasite apsilankę adresu http://www.energystar.gov/powermanagement. Be to, daugiau informacijos apie bendra ENERGY STAR programa rasite adresu http://www. energystar.gov.

> PASTABA: Funkcija "Energy Star" NEPALAIKOMA gaminiuose, kurie veikia "Freedos" ir "Linux" pagrindu.

## **Pasaulinių aplinkos apsaugos reglamentų atitiktis ir deklaracija**

Kurdama ir gamindama mūsų produktus, bendrovė ASUS laikosi ekologinio projektavimo principų ir užtikrina, kad kiekvienas ASUS gaminio eksploatavimo etapas atitinka pasaulinius aplinkos apsaugos reikalavimus. Be to, laikydamasi reglamentų reikalavimų, ASUS atskleidžia atitinkamą informaciją.

Apsilankę svetainėje adresu http://csr.asus.com/english/Compliance.htm, rasite informaciją, kurią ASUS atskleidžia pagal reglamentų, kuriais ji vadovaujasi, reikalavimus:

### **Japonijos JIS-C-0950 medžiagų deklaracijos**

### **EU REACH SVHC**

**Korėjos RoHS**

## **ASUS gaminių perdirbimas / Atliekų grąžinimo paslaugos**

ASUS perdirbimo ir atliekų grąžinimo programos išplaukia iš mūsų įsipareigojimo laikytis aukščiausių aplinkos apsaugos standartų. Manome, jog suteikiame jums galimybę atsakingai perdirbti mūsų gaminius, elementus, kitus komponentus, taip pat pakavimo medžiagas. Išsamesnės informacijos apie perdirbimą įvairiuose regionuose rasite apsilankę svetainėje adresu http://csr.asus.com/english/ Takeback.htm.

## **Supaprastinta ES atitikties deklaracija**

Šiame dokumente bendrovė "ASUSTek Computer Inc." pareiškia, kad šis prietaisas atitinka pagrindinius reikalavimus ir kitas susijusias Direktyvos 1999/5/EC nuostatas. Visas ES atitikties deklaracijos tekstas pateikiamas čia: https://www.asus.com/support/.

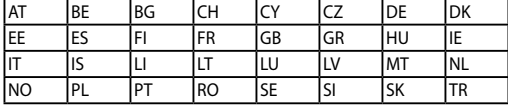

Šį prietaisą galima naudoti tik toliau išvardytose šalyse:

CEO

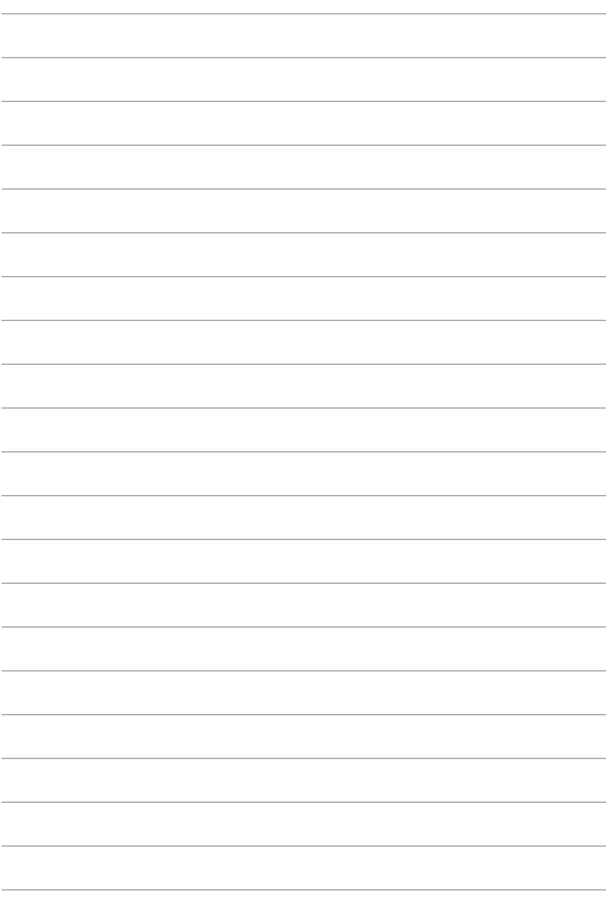